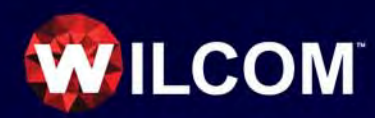

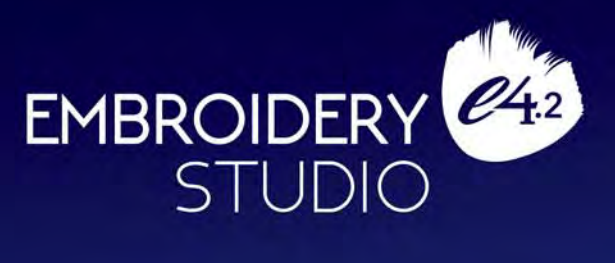

# クロスステッチ増補版

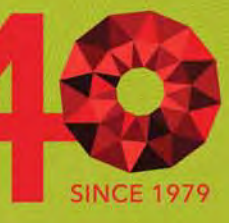

Copyright © 1998-2019 Wilcom International Pty Ltd. 全著作・版権所有。

お客様は Wilcom Pty Ltd の書面による事前の承認なし に、本マニュアル及び同封のソフトウェアの一部また は全てを問わず、電子的、機械的、磁気的、手動、ま たはその他いかなる方法での複製、情報検索システム への配布、転送、複写、格納行為、いかなる言語やコ ンピューター言語への翻訳、第三者への公表を行うこ とはできません。

Wilcom Pty Ltd. (A.B.N. 43 001 971 919) Level 3, 1-9 Glebe Point Rd, Glebe Sydney, New South Wales, 2037, Australia PO Box 1094, Broadway, NSW 2007 Phone: +61 2 9578 5100 Fax: +61 2 9578 5108 Web: http://www.wilcom.com

TrueView(TM) と Point & Stitch(TM) は Wilcom International Pty Ltd の登録商標です。この製品に 含まれるイメージング機能の一部の著作権、版権は AccuSoft Corporation 社により所有されています。本 製品に含まれる EPS ファイルフォーマットのインポー ト、エキスポートコンバーターの著作権、版権は Access Softek Inc 社により所有されています。

Wilcom Pty Ltd は本出版物に関して、いかなる表明お よび保証をいたしません。特に商品性、特定目的への 適合性、商業性の保証、侵害など(ただし必ずしもこ れらに限定されない)明示または暗示を問わず一切の 保証をいたしません。

更に Wilcom Pty Ltd はいかなる個人や機関にも通知す る義務なしに、本出版物を改訂、変更する権利を有し ます。

本出版物内のスクリーンイメージは説明目的のもので あり、ソフトウェア内で生成される正確なレイアウト の複製ではありません。ソフトウェアの特徴と機能を 解説しているサンプルは、お使いのソフトウェアモデ ルまたは製品レベルの内容により必ずしも完全に一致 するものではありません。 デザインサンプルとして使 用されているアートワークの中には、Digital Art Solutions により提供されているものもあります。

本マニュアルの付録のプロダクト機能一覧は、それぞ れの製品レベルに関連する機能が表示されています。 現リリースに対応するよう機能一覧の作成には細心の 注意を払っていますが、間際の変更は反映されない場 合があることをご了承ください。詳細は Wilcom 販売 代理店までご連絡ください。

2018 Corel Corporation. All rights reserved. Corel, CorelDRAW, the CorelDRAW balloon logo, the Corel logo, the Corel balloon logo, Corel CAPTURE, CONNECT, PHOTO-PAINT, PowerTRACE and Smart Carver are trademarks of Corel Corporation

and/or its subsidiaries in the United States and/or other countries. This product and packaging include intellectual property (including trademarks) owned, registered and/or licensed by/from respective third parties. Use of this product is subject to the acceptance of the license agreements included in this package. Protected by Patents in the United States and elsewhere. This product is provided under an enclosed license agreement that defines what you may do with this product and contains limitations on warranties and your remedies.

法律上除外が認められない場合を除き、本ソフトウェ アは保証規定に規定されていない本ソフトウェアの動 作、精密度、エラー、またその使用によって起こりう る結果に関して一切責任を負わないものとします。お 客様は当ソフトウェアの購入に際し、当ソフトウェア の動作やもたらす結果等起こりうるリスクを想定した 上で、ご自分の責任と判断により製品を選択したもの とします。Wilcom Pty Ltd は、本ソフトウェアの一切 の動作保証、使用するハードウェアとの互換性の保 証、使用目的への適合性の保証、商業性の保証、使用 結果に関わる的確性や信頼性の保証をせず、かついか なる内容の瑕疵担保義務も一切負いません。

#### 2019年1月 改定1

# 第1章

# ES クロスステッチのイントロダクション

クロスステッチは少ないステッチ数で大きな領域を埋め込む技術として人気があ ります。クロスステッチはアウトラインや縁取りにも使うことができ、テーブル クロスや子供服、フォークデザインに適しています。クロスステッチはアップリ ケと組み合わされることもあります。

様々なステッチタイプや角度、効果を使用してデザインを強調するマシンによる 刺繍とは異なり、クロスステッチでは色の陰影と大きさのみをデザインに追加で きます。この理由から、クロスステッチのデザインでは、マシンによる刺繍より も多くの色が使用されることが多くあります。

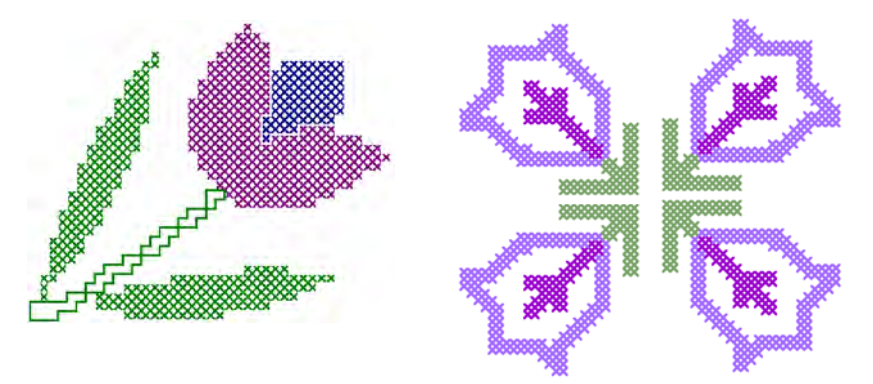

### Ø

メモ Wilcom ES のほとんどのレベルで、ES クロスステッチは追加料金オプショ ンとなります。クロスステッチを使用するには、ソフトウェアでクロスステッチ オプションをアクティブにしなければなりません。適切なメニューでクロスス テッチが見つからない場合、代理店に問い合わせてアップグレードし、クロスス テッチ機能を追加して下さい。

この章では、様々なクロスステッチタイプの概要が紹介されています。

# <span id="page-2-1"></span><span id="page-2-0"></span>クロスステッチのタイプ

クロスステッチは四角形、あるいはピクセルを基本に作成されます。端でも、対 角でも、四角形のどの部分でもステッチできます。クロスステッチの全種類が以 下に示されています。

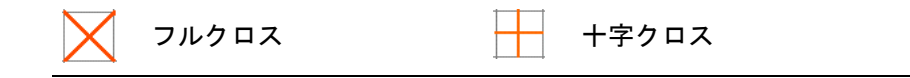

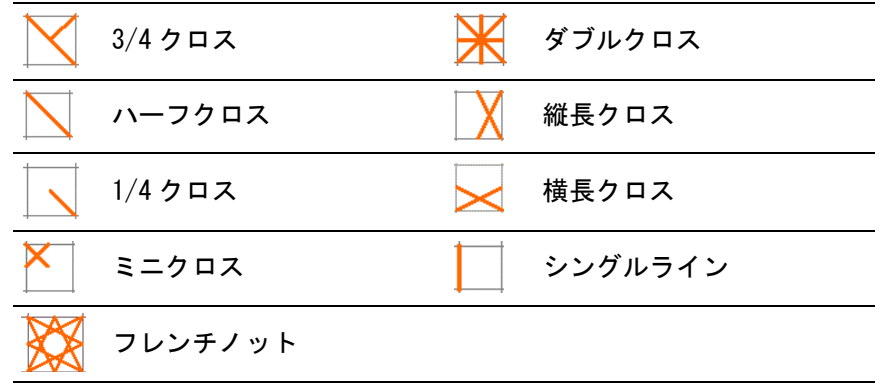

# <span id="page-3-1"></span><span id="page-3-0"></span>クロスステッチの埋め込み

# $\bm{\nabla}$

注意 クロスステッチを埋め込みとして使用する時は、クロスステッチ埋め込み タイプからどのタイプでも選択できます。

#### フルクロスステッチ

フルクロスステッチは 2 本の長 さの等しいステッチから成り、 真中で交差して X を形成しま す。全体の効果は X のどのス テッチが上に来るか、あるいは 下に来るかによります。ステッ チを組み合わせて特殊効果を作 成できます。

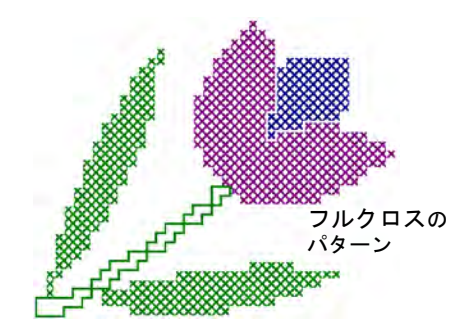

### 3/4 クロスステッチ

3/4 ステッチは、多くの場合、ハーフステッチが後に続く 1/4 ステッチによって 作成されます。ハーフステッチを最初に行い、それを 1/4 ステッチで固定すると 別の効果が作成できます。

# Ø

メモ 3/4 ステッチの長い部分は「/」、または「\」のどちらの方向にもできま す。

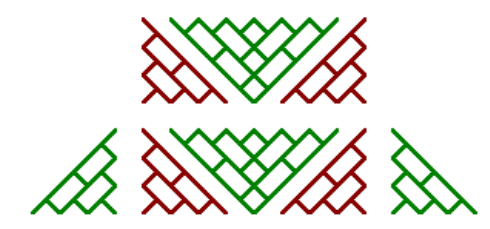

3/4 クロスステッチパターン

異なる色の 1/4 ステッチと 3/4 ステッチを 1 つの正方形の中納めることがよくあ ります。これらの位置を変更することで異なる効果が得られます。

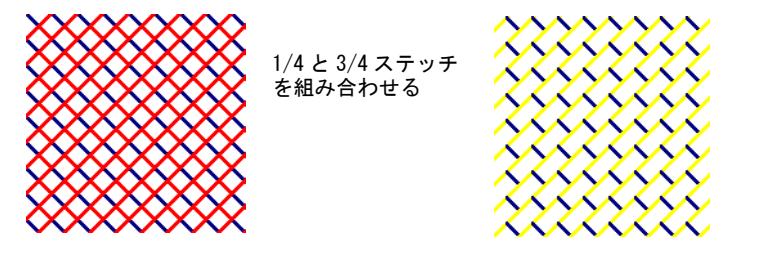

#### ハーフクロスステッチ

ハーフステッチはシンプルな斜めのステッチで「/」、または「\」のようになりま す。ハーフステッチは通常、影や背景の陰影に使用されます。ステッチはどの コーナーからでも開始できます。異なる色のハーフステッチを 2 つ使用して 1 つ のクロスステッチを作成することもできます。

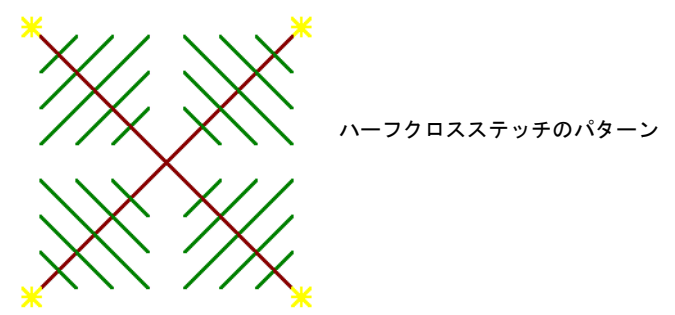

ハーフステッチは作成したい効果によってどちらの方向にもできます。例えば、 ハーフクロスステッチで羽を表現するには、羽自体の方向に傾斜させます。

#### 1/4 クロスステッチ

1/4 ステッチはより込み入ったパターンをステッチするのに使用されます。

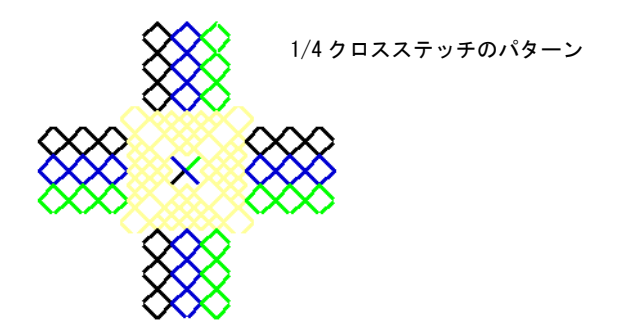

#### ミニクロスステッチ

ミニクロスステッチは 2 本の長さの等しいステッチから成り、真中で交差して X を形成しますが、正方形の 1/4 のみを埋め込みます。ミニクロスステッチは目な どの詳細部分、あるいはデザインでステッチを密にさせたい部分に使用します。

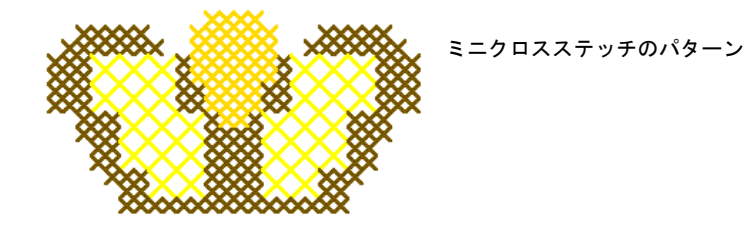

#### 十字クロスステッチ

十字クロスステッチは水平と垂直なステッチで構成されます。

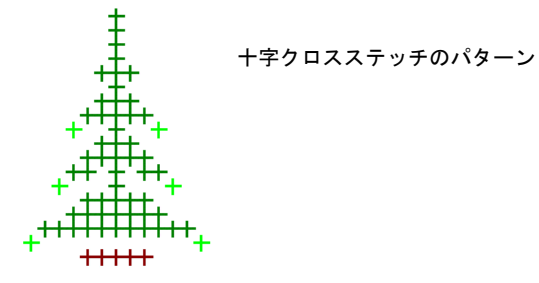

ステッチは下地に対して斜めや水平に施したり、垂直なラインにすることもでき ます。

#### ダブルクロスステッチ

ダブルクロスステッチは、互いに重なり合って 90 度の角度で縫われる、2 つのフルクロスス テッチから成ります。ダブルクロスステッチは 星型のようになります。これは一般的に散ら ばったデザインに、あるいは装飾的な縁取りを 形成するのに使用されます。

多くの場合は、重なるクロスの上糸が垂直なス テッチである一方で、下側のクロスの上糸は、 水平なラインから 135 度の角度で縫われます。

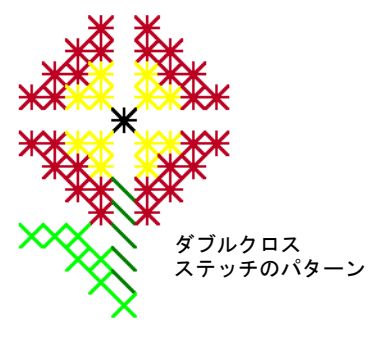

#### 縦長 / 横長クロスステッチ

縦長 / 横長クロスステッチは 2 本の長さの等しいステッチから成り、真中で交差 して X を形成します。これには 2 種類あります。

- ◀ 横長クロスステッチ
- ◀ 縦長クロスステッチ

横長クロスステッチは通常のクロスステッチの半分の高さで、縦長クロスステッ チは通常のクロスステッチの半分の幅となります。

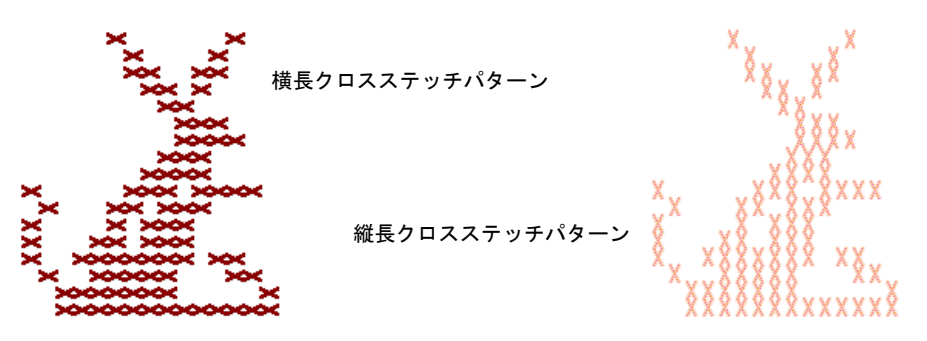

#### フレンチノット

フレンチノットは元々ヨーロッパで浮き出たような装飾効果を出すのに使用され た手刺繍でした。これは伝統的に非常に高級な綿やシルクの糸を使った「ホワイ トワーク(白のみで作業)」に使用されていました。フレンチ・ノットはその他 のクロスステッチタイプと組み合わせて使用できます。

フレンチノットを目、ドアノブ、花の雌しべに使用したり、クリスマスツリーの 飾りや文字の点(例:i)など手作業でビーズを配置したい所に使用します。ま た、アウトラインの縁取りとして使用します。カラフルなメタリック系の糸や色 に変化のある糸を使ってみるのもいいでしょう。フレンチ・ノットは大き目のグ リッドで縫う方が適しています。

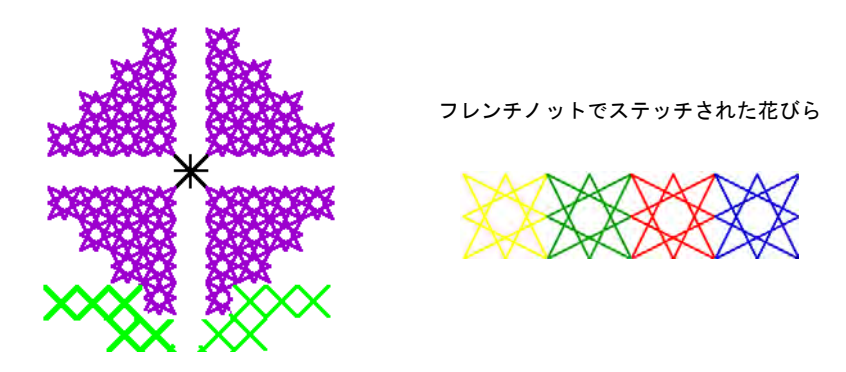

# クロスステッチの縁取り

クロスステッチは刺繍のアウトラインとして使用できます。また、クロスステッ チとその他のステッチタイプを組み合わせて特殊な効果を作成できます。

アウトラインを「シングルライン」、または「フルクロス」ステッチで作成でき ます。あるいはこの 2 つを組み合わせて目の詰まった縁取りを作成できます。 「シングルライン」はソフトウェアではアウトラインとして扱われ、「フルクロ ス」は埋め込みとして扱われます。アウトラインを削除する必要がある場合はこ れが重要となります。シングルラインは単一のオブジェクトとして削除できます が、フルクロスステッチのアウトラインは削除できません。

#### シングルラインの縁取り

シングルラインステッチは縁取りを作成す るか、細部を追加するために使用されます。 シングルラインは四角形のどのサイドにで も配置できます。ラインを配置したいサイ ドをクリックします。シングルラインを 1 辺にだけ、あるいは四角形の全ての辺に配 置できます。シングルラインは既にクロス ステッチが施されている四角形にも配置で きます。

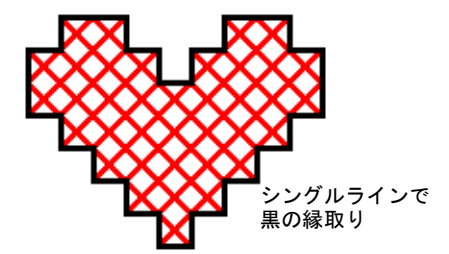

#### フルクロスの縁取り

フルクロスもまた装飾的な縁取りとして使 用できます。フルクロスを縁取りとして使 用する場合、埋め込みステッテタイプリス トで選択されたものと同じクロスステッチ タイプとなります。ステッチタイプの変更 は埋め込みステッチタイプを変更すること で行えます。

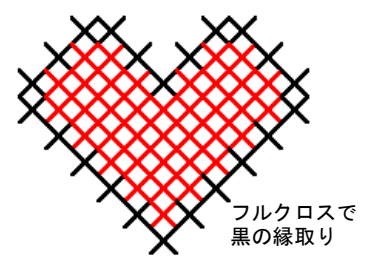

# <span id="page-7-0"></span>クロスステッチのバリエーション

部分的なクロスステッチの方向は変化させることができ、異なるパターン効果を 作成できます。方向はピクセルごとに直接変化させることも、あるいは埋め込み ステッチの方向を設定することによって変化させることもできます。また、様々 な方法で部分的なクロスステッチを組合わせることができます[。クロスステッチ](#page-2-0) [のタイプも併せてご覧下さい。](#page-2-0)

#### 3/4 クロスステッチ

1/4 と 3/4 クロスステッチは滑らかな縁を作成するのに使用できます[。クロスス](#page-3-0) [テッチの埋め込みも併せてご覧下さい。](#page-3-0)

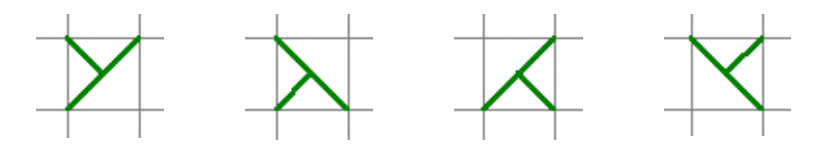

#### ハーフクロスステッチ

ハーフクロスステッチはオブジェクトにすっきりした感じを与えるのに使用しま す。また、ハーフクロスステッチを使用して 2 色のフルクロスステッチを作成で きます[。ステッチを組合わせるも併せてご覧下さい。](#page-9-0)

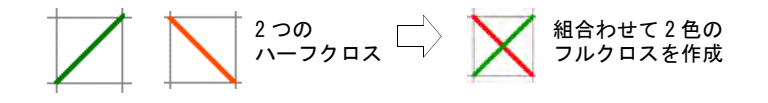

### 1/4 クロスステッチ

1/4 と 3/4 クロスステッチは縁を滑らかにするのに使用できます。また、1/4 ク ロスステッチを使用して最高 4 色で構成されるフルクロスステッチを作成できま す[。ステッチを組合わせるも併せてご覧下さい。](#page-9-0)

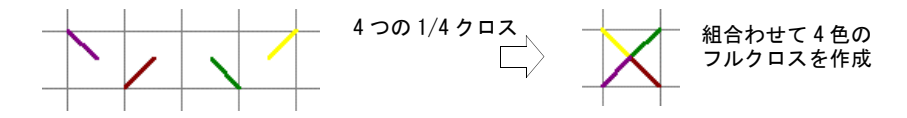

#### ミニクロスステッチ

ミニクロスステッチは目などの詳細部分、あるいはデザインでステッチを密にさ せたい部分に使用します。

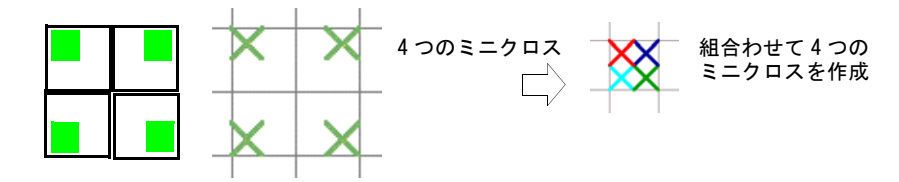

#### 縦長 / 横長クロスステッチ

縦長 / 横長クロスステッチは 2 本の長さの等しいステッチから成り、真中で交差 して X を形成します。これらは四角形の左側、右側、上側、あるいは下側を埋め 込みます。

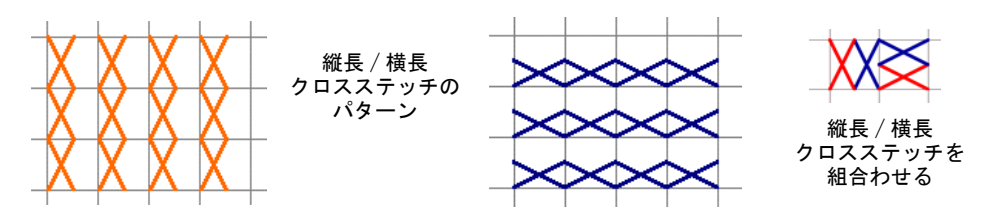

#### <span id="page-9-0"></span>ステッチを組合わせる

1/4、ハーフと 3/4 クロスステッチを組み合わせて複数色からなるクロスを作成 できます。また、ミニクロス、縦長 / 横長クロス、またアウトラインを組み合 わせることができます。

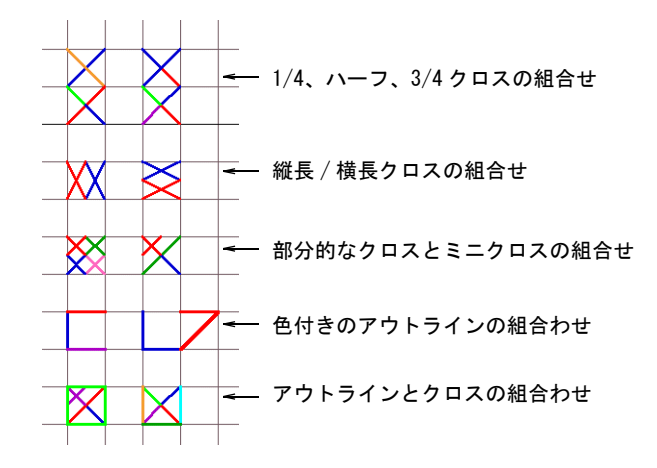

# 第2章 クロスステッチの基本

Wilcom EmbroideryStudio e4 では、デザイン全体または選択した部分にクロスス テッチを追加できます。またクロスステッチを 1 つ 1 つ置いていくことができま す。ステッチには「アウトライン」と「埋め込み」の 2 種類があります。アウト ラインステッチは単一のランニング、またはクロスステッチのラインに使用でき ます。埋め込みは各タイプのクロスステッチに使用できます。ステッチタイプ、 ステッチ長と各ステッチが縫われる回数を予め設定できます。

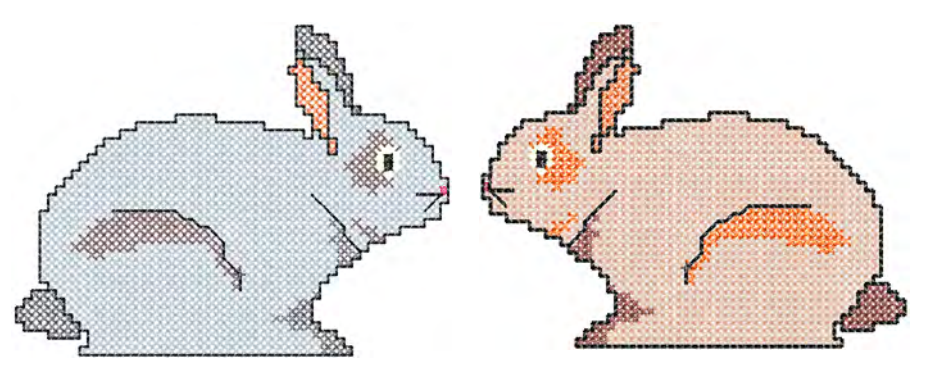

この章では、クロスステッチのデザインウィンドウの使用、クロスステッチのマ ニュアルによるデジタイズ技術、またクロスステッチのデザインファイルの取り 扱いについて説明されています。

# ES クロスステッチを開く

クロスステッチのデザインには通常の刺繍デザインとは異なるデジタイズ技術が 必要となります。この理由から、クロスステッチには専用のデザインウィンドウ があり、EmbroideryStudio から開くことができます。

#### ES クロスステッチを開くには

- **1** EmbroideryStudio を起動します。
- 2 スペシャル > ES クロスステッチを選択します。

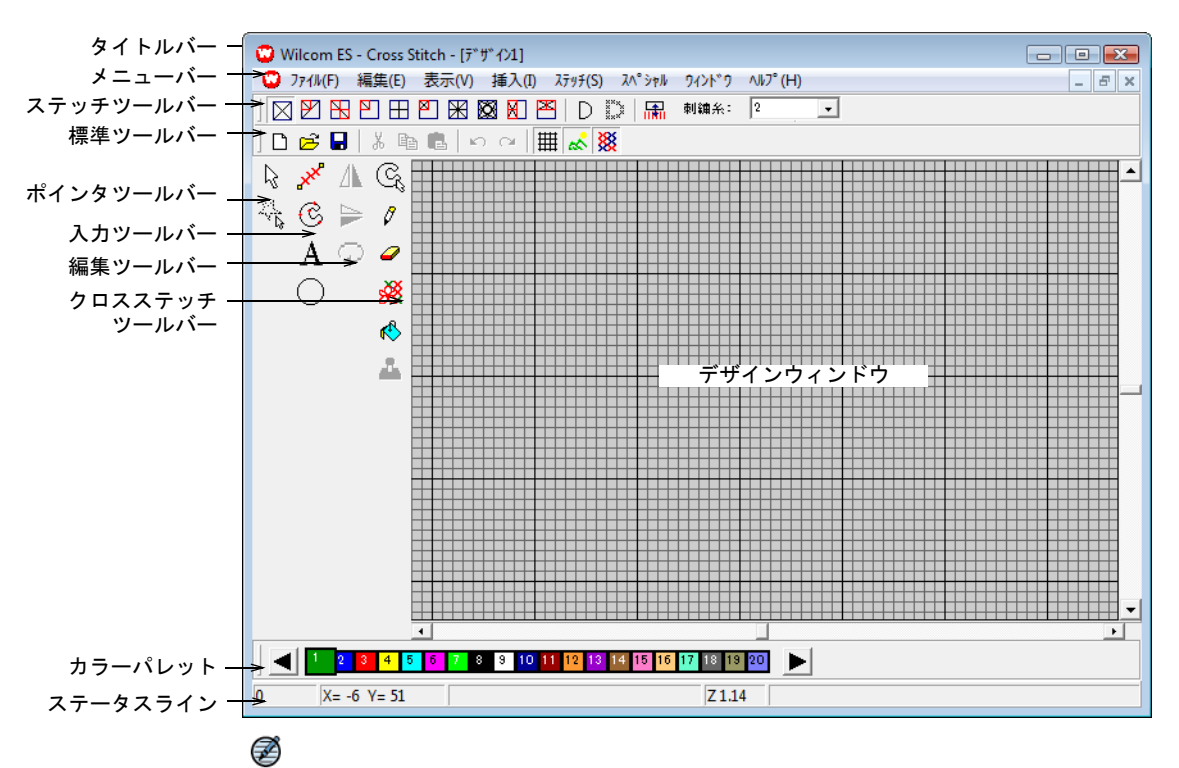

ES クロスステッチデザインウィンドウが開きます。

メモ クロスステッチツールバーには、デザインウィンドウの上にある標準 とステッチツールバーが含まれます。ポインタ、入力、編集、またはクロス ステッチツールバーはデザインウィンドウの左側にあります。デザインウィ ンドウ内で、ツールバーをクリックしてドラッグできます。移動したツール バーを元の位置に戻すには、タイトルの部分をダブルクリックします。

# グリッドの設定を変更する

グリッド(標準ツールバー)をクリックし、グリッドの表示 / 非表示を 囲 切り替えます。 オプション(スペシャルツールバー)を選択し、グリッドの設定を変更 します。

オプション > グリッドダイアログを使用して、グリッドの設定を変更します。

- グリッドの表示 / 非表示
- ◀ 主線表示 (グリッドがオンの時)
- グリッド間隔の設定
- 主線と副線の色を変更

#### グリッドの設定を変更するには

1 スペシャル > オプションを選択します。

**2** グリッドタブを選択します。

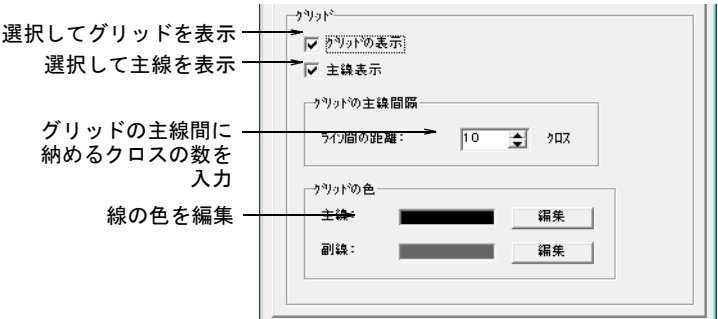

- **3** グリッドの表示チェックボックスを選択して、グリッドラインを表示します。
- **4** 主線表示チェックボックスを選択して、グリッドの主線を表示します。
- **5** グリッドの主線間に納めるクロスの数を入力します。
	- 色の設定  $\overline{\mathbf{x}}$ 基本色(B): 線の色を選択 . . . . . 作成した色(C): . . . 色の作成(D) >> OK キャンセル
- **6** 編集をクリックして、主線と副線の色を変更します。

**7** 利用可能な色から選択するか、独自の色を定義します。 色の作成をクリックして、カラーパレットから独自の色を作成します。 **8** OK をクリックします。

# 背景色と生地を変更する

ES クロスステッチでは、生地の色に類似した色にデザインウィンドウの背景を変 更できます。あるいは、より実際の状態に近づけるために、背景に生地を選択す ることもできます。

### 背景の色と生地を変更するには

1 スペシャル > オプションを選択します。

**2** 背景タブを選択します。

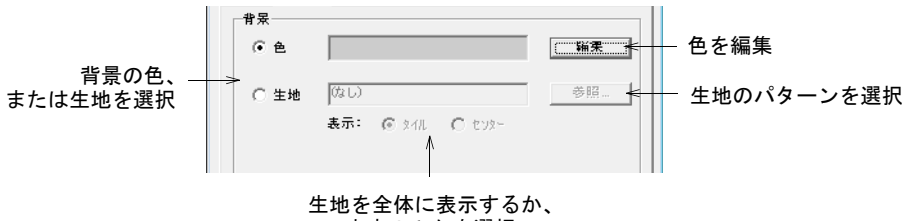

中央のみかを選択

- **3** デザインウィンドウの背景の種類を選択します。
	- 色:選択された色を使用します。
	- 生地:生地のイメージを使用。
- **4** 使用する色、または生地を選択します。
	- 背景の色を選択するには、編集をクリックします。色の設定ダイアログで 色を選択し、OK をクリックします。

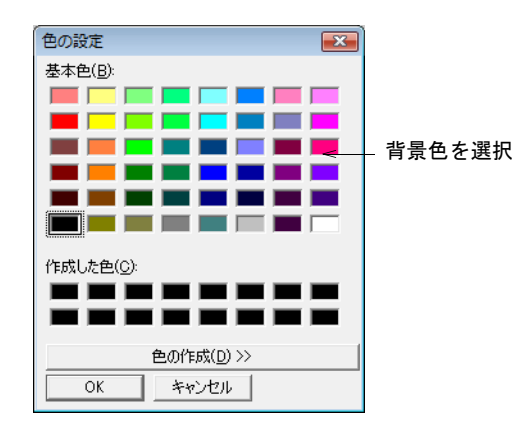

 生地を選択するには、参照をクリックします。ファイルを開くダイアログ で生地のタイプを選択し、OK をクリックします。

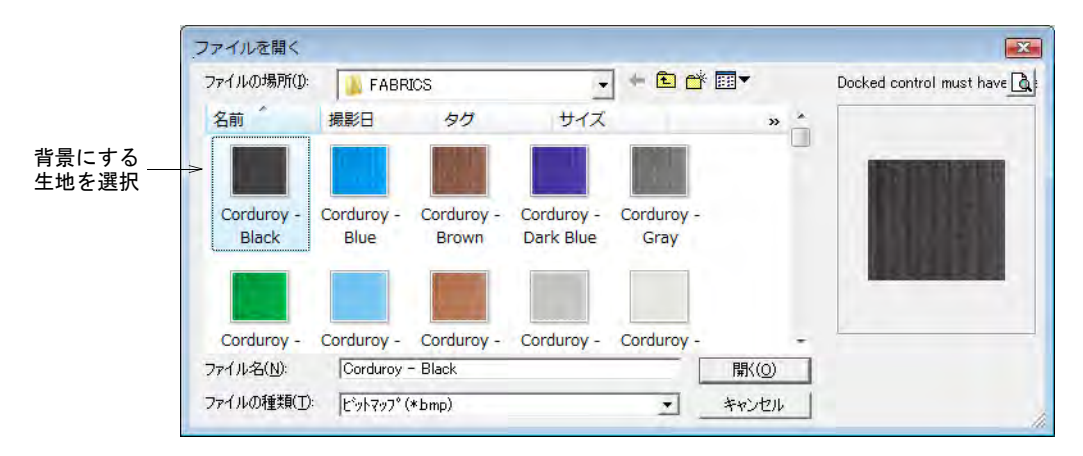

デザインウィンドウで生地のビットマップを全体に、あるいは中央のみに 表示できます。ビットマップがウィンドウ全体を埋めるのに十分な大きさ であれば、「センター」を選択します。そうでない場合は、「タイル」を選 択します。

**5** OK をクリックします。

# <span id="page-14-0"></span>ステッチをクロス、またはタイルとして表示する

クロス(標準ツールバー)をクリックし、カラータイル、あるいはクロ 燚 スステッチとしてステッチを表示します。

ES クロスステッチにはクロスとカラータイルの 2 つの表示モードがあります。タ イルモードに変更すると、デザインウィンドウにビットマップを取り込んだ時と 同じ結果が見られます[。ステッチを生成するも併せてご覧下さい。](#page-24-0)

# ステッチをクロス、またはタイルとして表示するには

- **1** クロスアイコンをクリックします。 デジタイズされた領域がクロス(あるいは、縁取りのライン)として表示さ れます。
- **2** もう一度クリックすると色で塗りつぶされた正方形(タイル)としてステッ チが表示されます。

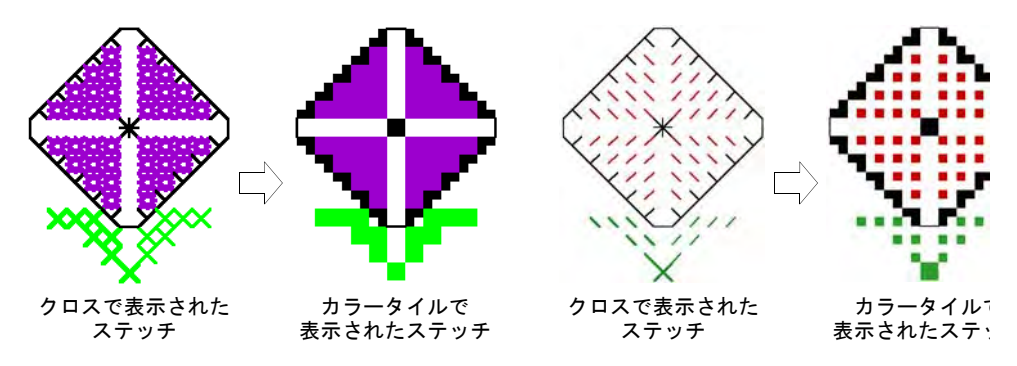

# デザイン情報を表示する

Wilcom EmbroideryStudio e4 のステータスバーには、デザインのズーム倍率と共 に、個々のステッチ情報やおおよそのステッチ数、また糸の使用に関する情報が 表示されます。

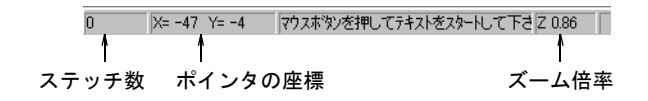

# デザインのサイズと糸間隔を設定する

ES クロスステッチでは、デザインのサイズは「クロスの大きさ」によってコント ロールされます。例えば、インチ内のステッチが多いほど、仕上がりのデザイン は小さくてステッチが詰まったものになります。また、クロスステッチを 1 回、 2 回、あるいは 3 回ステッチすることによって、ステッチの糸間隔を調整できま す。

#### デザインサイズを設定する

「クロスの大きさ」を調整することによって、クロスステッチのデザインサイズ を設定します。これによって、実際にデザインの仕上がりサイズが変更されま す。例えば、インチ内のステッチが多いほど、仕上がりのデザインは小さくてス テッチが詰まったものになります。

#### $\bm{\Psi}$

注意 クロスステッチデザインの一般的な問題は、特にデザインが小さいほど、 ステッチがぎっしりと詰まり、生地を引っ張り込むということです。クロスス テッチのデザインはいつも同じ状態で生地を引っ張り、それが隙間となり直線を 形成する傾向にあります。時にはステッチが抜けてるかのような印象を与える穴 ができてしまうことがあります[。ステッチの糸間隔を設定するも併せてご覧下さ](#page-16-0) [い。](#page-16-0)

#### デザインサイズを設定するには

#### **1** スペシャル > クロスの大きさを選択します。

クロスの大きさダイアログが表示されます。

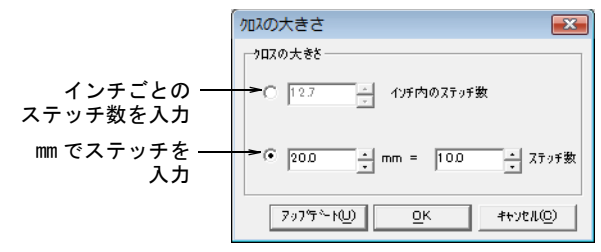

- **2** クロスの大きさオプションをインチかミリメートルで選択します。
	- インチ内のステッチ数:この数値が小さいほど仕上がりのデザインは大き くなります。
	- ステッチ数ごとのミリメートル:クロスステッチは 1 ミリメートル以上なの で、ステッチ数とその大きさをミリメートルで、互いに関連させて設定で きます。mm の数値が大きい、あるいはステッチの数値が小さいほど、デザ インは大きくなります。

# $\mathbf Q$

参考 アップデートをクリックすると、即座に変更した数値にデザインが更 新されます。例えば、インチ内のステッチを変更しアップデートをクリック すると、それに対応してステッチ数ごとのミリメートルの数値が更新されま す。

**3** OK をクリックします。

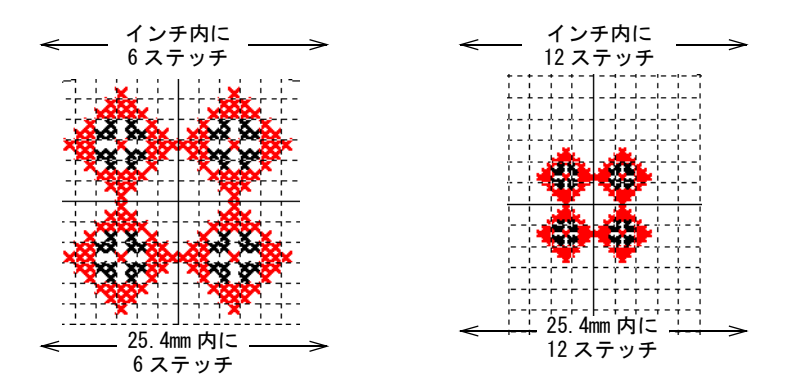

# <span id="page-16-0"></span>ステッチの糸間隔を設定する

刺繍糸(ステッチツールバー)を使用し、ステッチの糸間隔を 刺繍糸: 2 設定します。

クロスステッチを 1 回、2 回、あるいは 3 回ステッチすることによって、ステッ チの糸間隔を調整できます。この「クロスオーバー」の数は「刺繍糸」リストの 2、4 と 6 に対応します。この数値はいつでも変更が可能です。

#### Ø

メモ 刺繍枠内に収めようとデザインを小さくすると、ステッチが重なり合って 生地を引っ張り込む可能性があります。埋め込みにもアウトラインにも、クロス オーバーの数をシングル(2糸)に減らすことでこの問題を解決できます。また、 細めの刺繍糸を使用することもできます。

# $\mathbf Q$

参考 全ての四角形にステッチが施されるデザインを作成する場合、仮縫いと生 地に当て布をすることを忘れないで下さい。

#### ステッチの糸間隔を設定するには

刺繍糸ドロップダウンリストから数値を選択します。

数値 2 はシングルステッチ、4 はダブル、6 はトリプルとなります。ラインの 太さにより、画面に反映されます。

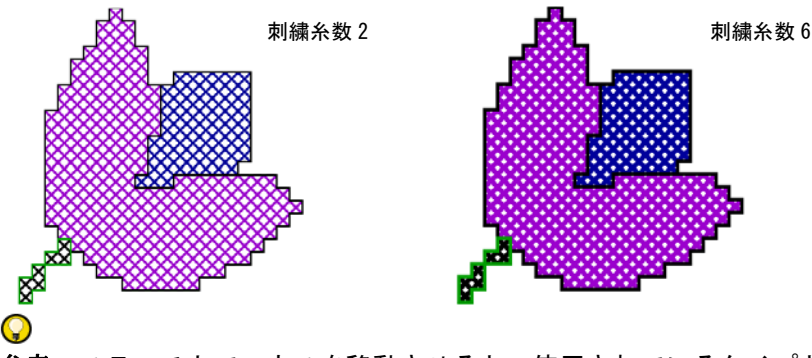

参考 ステッチ上でマウスを移動させると、使用されているタイプと色が ツールチップで表示されます。

# <span id="page-17-1"></span>クロスステッチタイプを選択する

Wilcom EmbroideryStudio e4 には、好きな色でアウトラインや埋め込みを作成す るのに十分なクロスステッチタイプが備えられています。また、フラクションク ロスステッチ(フルクロスではない)の方向をコントロールして、異なるパ ターン効果を作成できます。

### <span id="page-17-2"></span><span id="page-17-0"></span>ステッチの色を選択する

デジタイズの前にカラーパレットからステッチの色を選択するか、選択した部分 に新規の色を適用できます。

#### ステッチの色を選択するには

- カラーパレットから色を選択して、新規にデジタイズする領域に適用します。 ステッチは選択された色でデジタイズされます。
- ステッチを範囲で選択し、変更したい色を選択します。

# ラインステッチタイプを選択する

- シングルライン(ステッチツールバー)を選択し、シングルラインを使 D. 用します。
- フルクロス(ステッチツールバー)を選択し、クロスのラインを使用し XX ます。

ラインステッチにはシングルラインとフルクロスの 2 種類があり、ステッチツー ルバーから選択できます。クロスステッチのタイプを選択してから、フルクロス アイコンをクリックします。

#### ラインステッチを選択するには

 ステッチツールバーから、シングルラインまたはフルクロスを選択します。 新規のステッチはシングルライン、またはクロスとしてデジタイズされます。 フルクロスを使用する場合は、現在選択されているクロスステッチのタイプ が適用されます[。詳細は埋め込みステッチタイプを選択するをご覧下さい。](#page-18-0)

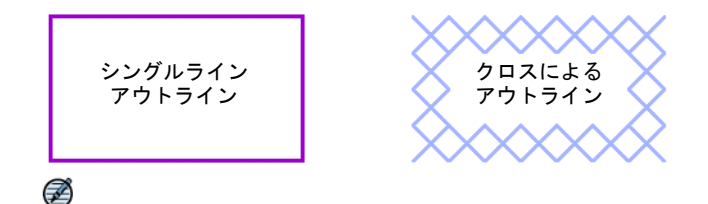

メモ 選択したステッチタイプにより、ステッチの方向を設定できます[。詳](#page-19-0) [細はクロスステッチの方向を設定するをご覧下さい。](#page-19-0)

#### <span id="page-18-1"></span><span id="page-18-0"></span>埋め込みステッチタイプを選択する

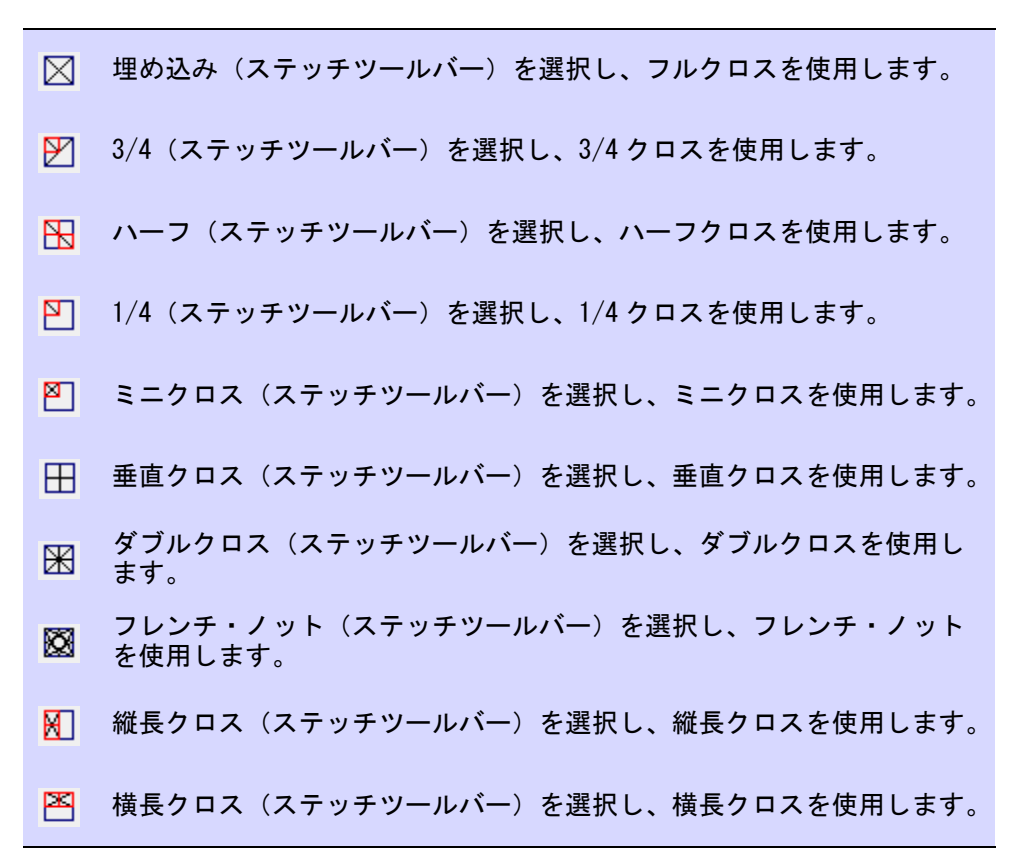

埋め込みステッチは全てクロスステッチとなります。フルクロス、3/4 クロス、 ハーフクロス、1/4 クロス、ミニクロス、垂直クロス、ダブルクロス、縦長クロ ス、横長クロスからタイプを選択します[。クロスステッチの埋め込みも併せてご](#page-3-1) [覧下さい。](#page-3-1)

#### 埋め込みステッチを選択するには

ステッチツールバーから、クロスステッチタイプを選択します。

このステッチタイプで選択した、あるいは新規のステッチがデジタイズされ ます。

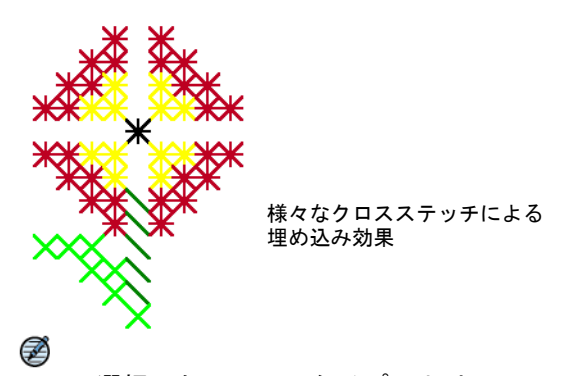

メモ 選択したステッチタイプにより、ステッチの方向を設定できます[。詳](#page-19-0) [細はクロスステッチの方向を設定するをご覧下さい。](#page-19-0)

### <span id="page-19-0"></span>クロスステッチの方向を設定する

フラクションクロスステッチ(フルクロスではない)の方向をコントロールし て、異なるパターン効果を作成できます。ステッチを個別にデジタイズする場 合、ピクセルごとに直接方向付けをします。埋め込みをデジタイズする場合、 「埋め込みスタイル」ダイアログを通してこれを行います。方法は同じです[。ク](#page-2-1) [ロスステッチのタイプも併せてご覧下さい。](#page-2-1)

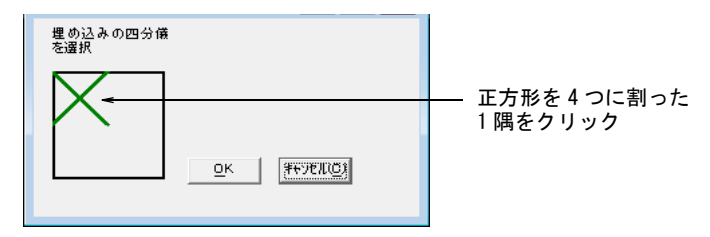

# クロスステッチの方向を設定するには

 3/4 クロスステッチを作成するには、ステッチを施したい方向のコーナーをク リックします。

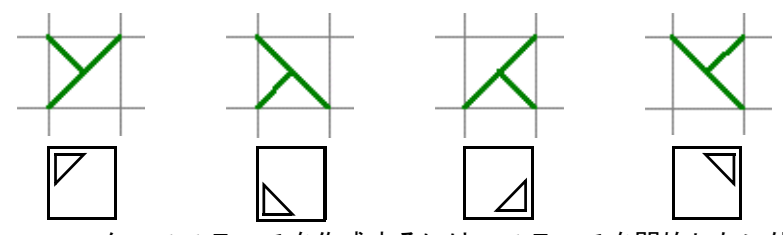

 ハーフクロスステッチを作成するには、ステッチを開始したい位置のコー ナーをクリックします。

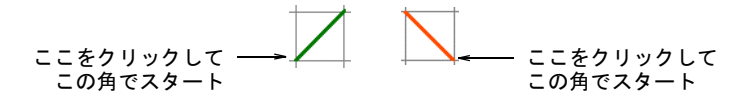

 1/4 クロスステッチを作成するには、ステッチを開始したい位置のコーナーを クリックします。

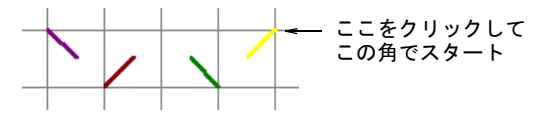

 ミニクロスステッチを作成するには、ステッチを配置したい位置のコーナー をクリックします。

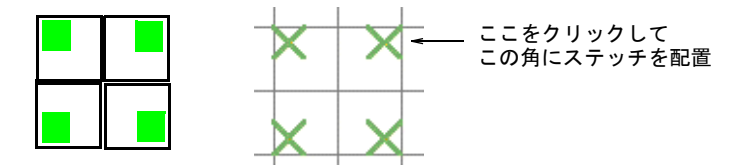

 縦長クロスステッチを作成するには、ステッチを配置したいサイドをクリッ クします。

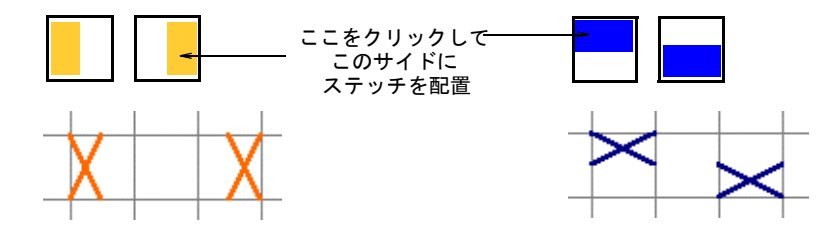

# クロスステッチでデジタイズする

Wilcom EmbroideryStudio e4 にはシングルステッチ、またはステッチのライン、 埋め込み / 中抜きの四角形や、埋め込み / 中抜きの閉じた形状を自由にデジタイ ズする技術が用意されています。また、自由な形状でアウトラインや縁取りも作 成できます。「塗りつぶし」機能を使って、閉じた形状やカラーブロックをス テッチで埋め込むことができます。

# シングルステッチ、またはラインをデジタイズする

鉛筆(クロスステッチツールバー)を使用し、シングルステッチ、また Ø はステッチのラインを描きます。

シングルステッチ、またはステッチのラインをデジタイズできます。選択したス テッチタイプによっては、ステッチの方向を設定しなければなりません[。ステッ](#page-36-0) [チを組み合わせるも併せてご覧下さい。](#page-36-0)

#### シングルステッチ、またはステッチのラインをデジタイズするには

- **1** シングルライン、またはフルクロスアイコンをクリックします。 フルクロスを使用する場合は、現在選択されているクロスステッチのタイプ が適用されます[。埋め込みステッチタイプを選択するも併せてご覧下さい。](#page-18-0)
- **2** カラーパレットから色を選択します[。詳細はステッチの色を選択するをご覧](#page-17-0) [下さい。](#page-17-0)
- **3** 鉛筆アイコンをクリックします。
- **4** 単一のステッチを作成するには四角形をクリックし、ラインを作成するには 鉛筆をクリックしてドラッグします。

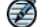

メモ Ctrl を押してドラッグすると、垂直な直線が描けます。

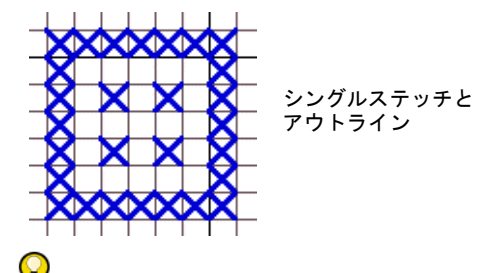

参考 鉛筆ツールを使用して、クロスの部分を組合わせ、複数色から成るク ロスを作成することもできます[。詳細はステッチを組み合わせるをご覧下さ](#page-36-0) [い。](#page-36-0)

# サークルをデジタイズする

サークル ( 入力ツールバー ) を使用し、円 / 楕円をデジタイズします。

サークルツールを使用し、中が埋め込まれたサークルや、中抜きのサークルを素 早く作成できます。

#### サークルをデジタイズするには

- **1** サークルアイコンをクリックします。
- **2** カラーパレットから色を選択します[。詳細はステッチの色を選択するをご覧](#page-17-0) [下さい。](#page-17-0)
- **3** アウトライン、または埋め込みステッチタイプを選択します[。詳細はクロス](#page-17-1) [ステッチタイプを選択するをご覧下さい。](#page-17-1)
- **4** センターポイントをマークし、円周上のポイントをマークします。
	- 完璧な円を作成する場合は、Enter を押します。
	- 楕円を作成する場合は、3 つ目の基準点をマークします。

選択したステッチタイプにより、円、または楕円は埋め込まれるか、縁取ら れます。

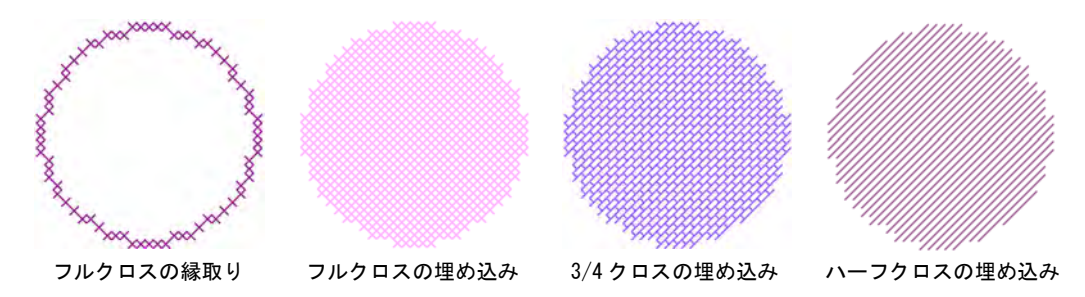

# 開いた / 閉じた形状をデジタイズする

- クロスステッチ・ランニング(入力ツールバー)を使用し、開いた形状 ≯∕ をデジタイズします。
- クロスステッチ・埋め込み(入力ツールバー)を使用し、閉じた形状を  $|\mathfrak{S}|$ デジタイズします。

クロスステッチ・ランニングアイコンを使用し、任意の形状のアウトラインを作 成できます。クロスステッチ・埋め込みアイコンを使用し、任意の形状の埋め込 みを作成できます。中をステッチで埋め込まない形状にはアウトラインステッチ を、埋め込む形状には埋め込みステッチを選択します。

#### 開いた、閉じた形状をデジタイズするには

- **1** クロスステッチ・埋め込み、またはクロスステッチ・ランニングアイコンを クリックします。
- **2** カラーパレットから色を選択します[。詳細はステッチの色を選択するをご覧](#page-17-0) [下さい。](#page-17-0)
- **3** アウトライン、または埋め込みステッチタイプを選択します[。詳細はクロス](#page-17-1) [ステッチタイプを選択するをご覧下さい。](#page-17-1)
- **4** デザインで基準点をマークします。 尖ったコーナーには左クリックを、丸いコーナーには右クリックを使用しま す。
- **5** Enter を押します。

選択したステッチタイプにより、形状は埋め込まれるか、または縁取られま す。

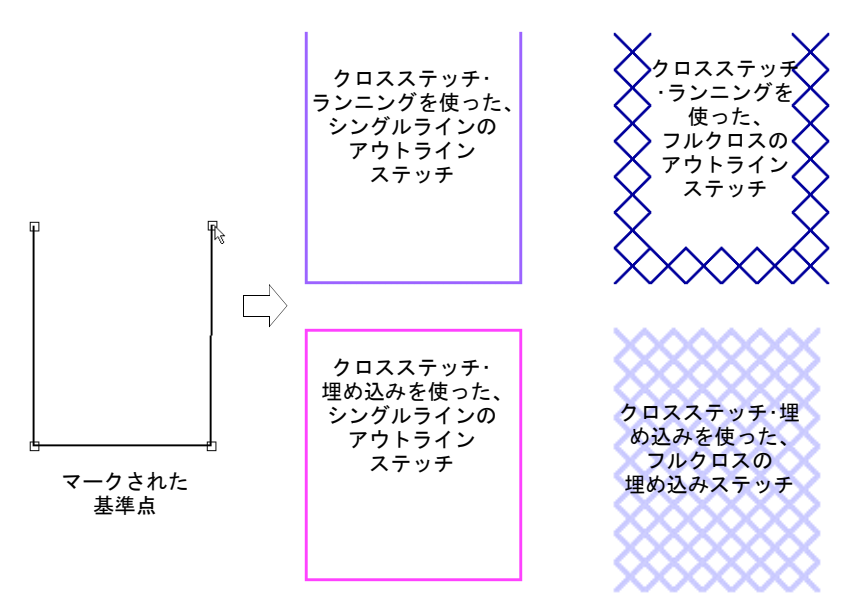

# カラーブロックを塗りつぶす

塗りつぶし(クロスステッチツールバー)を使用し、閉じた形状を埋め  $\mathcal{R}$ 込むか、カラーブロックをステッチで埋め込みます。

塗りつぶしを使用して、色の付いた領域をステッチで埋め込みます。またこの ツールで、フルクロスアウトラインの色とステッチタイプを変更することもでき ます。

Ø

メモ 塗りつぶしツールはクロスステッチにのみ適用されます。塗りつぶしは下 絵に使用するビットマップイメージとは使用できません[。下絵を自動的にデジタ](#page-44-0) [イズするも併せてご覧下さい。](#page-44-0)

#### カラーブロックを塗りつぶすには

- **1** カラーパレットから色を選択します[。詳細はステッチの色を選択するをご覧](#page-17-0) [下さい。](#page-17-0)
- **2** 埋め込みステッチタイプを選択します[。詳細は埋め込みステッチタイプを選](#page-18-0) [択するをご覧下さい。](#page-18-0)
- **3** 塗りつぶしアイコンをクリックします。
- **4** 閉じた形状の内側をクリックします。 形状は選択したステッチタイプと色で塗りつぶされます。

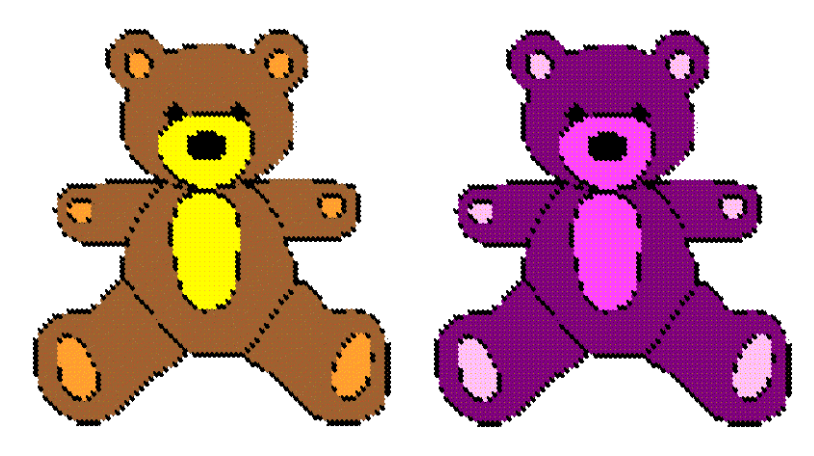

イメージをオートステッチを使って デジタイズ 「塗りつぶし」を使って変更された色

#### $\bm{\nabla}$

注意 塗りつぶしはシングルラインのアウトラインとは使用できません。角 張ったサイドのある形状では、形状が正しく埋め込まれない場合があります。

# クロスステッチのデザインファイルを取り扱う

クロスステッチのデザインには、EMX ファイルという独自のフォーマットがあり ます。これは、EmbroideryStudio によって、読み込みが可能です。また、EMX を その他のフォーマットのデザインと組合わせることもできます。

# <span id="page-24-0"></span>ステッチを生成する

ステッチ生成(ステッチツールバー)を選択し、クロスからステッチを 厵 生成します。

デジタイズ時に画面上に表示されているデザインは、実際にはデザインの「絵」 です。クロスでボックスに色を付けていくので、デジタイズする量はそれほど多 くはありません。ですから、画面上のクロスを実際のステッチにするためにデザ インを「生成」します[。ステッチをクロス、またはタイルとして表示するも併せ](#page-14-0) [てご覧下さい。](#page-14-0)

#### ステッチを生成するには

ステッチ生成アイコンをクリックします。

ステッチが生成され、デザインが EMX ファイルとして保存されます。デザイ ンを保存するのが初めての場合、ファイルに名前を付けるように促されます。

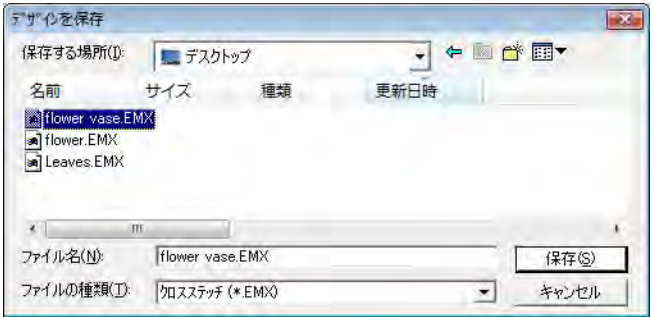

Ø

メモ デザインは EMX としてのみ保存できます。

# クロスステッチデザインを保存する

保存(標準ツールバー)をクリックし、クロスステッチのファイルを保  $\blacksquare$ 存します。

デザインは早めに頻繁に保存します。クロスステッチファイルの保存には、拡張 子に EMX を使用します。

#### クロスステッチデザインを保存するには

**1** ファイル > 保存を選択します。

デザインを初めて保存する場合、名前を付けて保存ダイアログが表示されま す。ファイルは EMX ファイルとして保存されます。

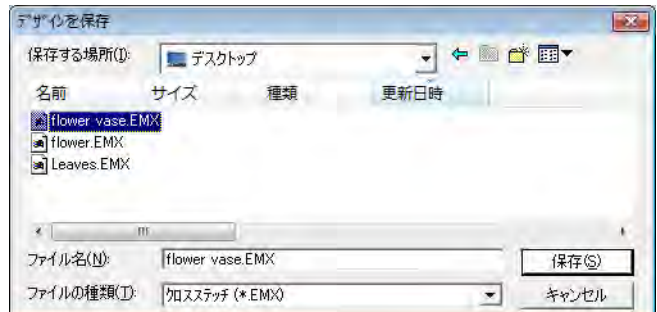

**2** デザインの新規名をタイプし、保存をクリックします。

# EmbroideryStudio でクロスステッチを使用する

EmbroideryStudio のデザインにクロスステッチを含むには、クロスステッチのデ ザインを EMX として保存し、それを EmbroideryStudio で開きます。

 $\mathbf{\Omega}$ 参考 クロスステッチプログラムでは TrueView でクロスステッチのデザインを 表示できません。しかし、デザインを保存し、EmbroideryStudio で開くと、この モードで表示できます。

#### EmbroideryStudio でクロスステッチを使用するには

- **1** EMX にデザインを保存します。
- **2** EmbroideryStudio を開きます。
- **3** ファイル > 開くを選択します。

ファイルを開くダイアログが表示されます。

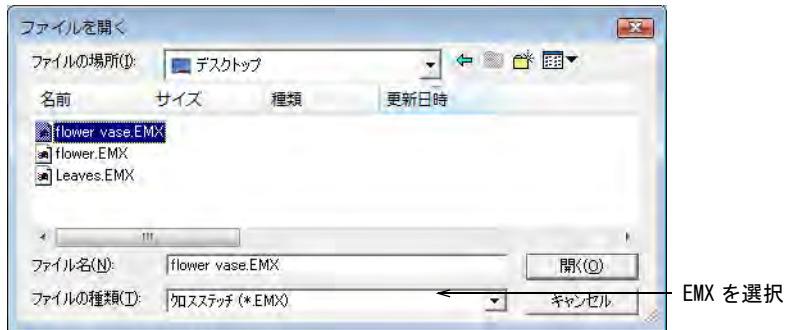

- **4** ファイルの種類リストから EMX ファイルを選択します。
- **5** ファイルを選択します。

**6** 開くクリックします。

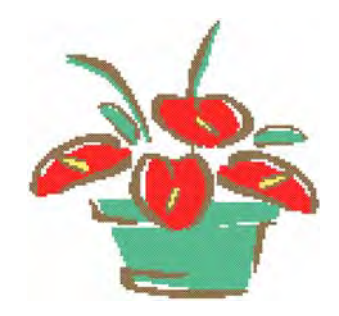

# 第3章 クロスステッチの編集

ES クロスステッチでは、ステッチのブロックの移動や回転、反転を含む、クロス ステッチデザインの編集を行うためのツールが備えられています。選択した領域 の色やステッチタイプを変更できるのと同様に、ステッチを消去することもでき ます。選択を「スタンプ」として繰り返し使うことができ、モチーフや特殊なス テッチの組み合わせで大きな領域を埋め込めます。また、ステッチを編集して、 部分的なクロスを組合わせ、複数色のクロスを作成することもできます。

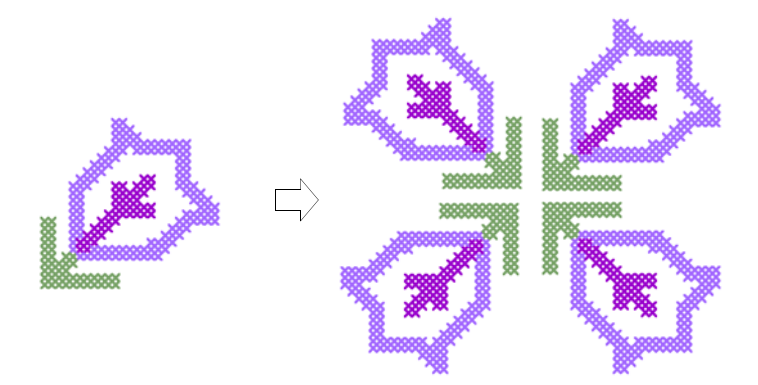

この章では、クロスステッチの編集機能について説明されています。

# <span id="page-28-0"></span>ステッチを選択し、ロックする

デザインの領域を編集するには、最初にその部分を選択しなければなりません。 ES クロスステッチには、クロスステッチを選択するための様々な方法が備えられ ています。不必要に移動させてしまったり、編集してしまうことのないようにク ロスステッチやアウトラインをロックすることもできます。

# 選択、または囲み選択を使用してステッチを選択する

- 選択(ポインタツールバー)を使用し、シングルステッチ、またはス  $\mathbb{Z}$ テッチのブロックを選択します。
- 囲み選択(ポインタツールバー)を使用し、不規則な部分や形状を選択 茶 します。

選択と囲み選択ツールは、EmbroideryStudio での機能の仕方と類似しています。 両者の違いは、ES クロスステッチでは、デザインのオブジェクトではなくステッ チのブロックや領域で作業するということです。

## 選択、囲み選択で、クロスステッチを選択するには

- 選択ツールが選択されている場合、選択したい部分の周りに囲みボックスを ドラッグします。
- 囲み選択ツールが選択されている場合、選択した部分の周りに基準点をマー クし、Enter を押します。

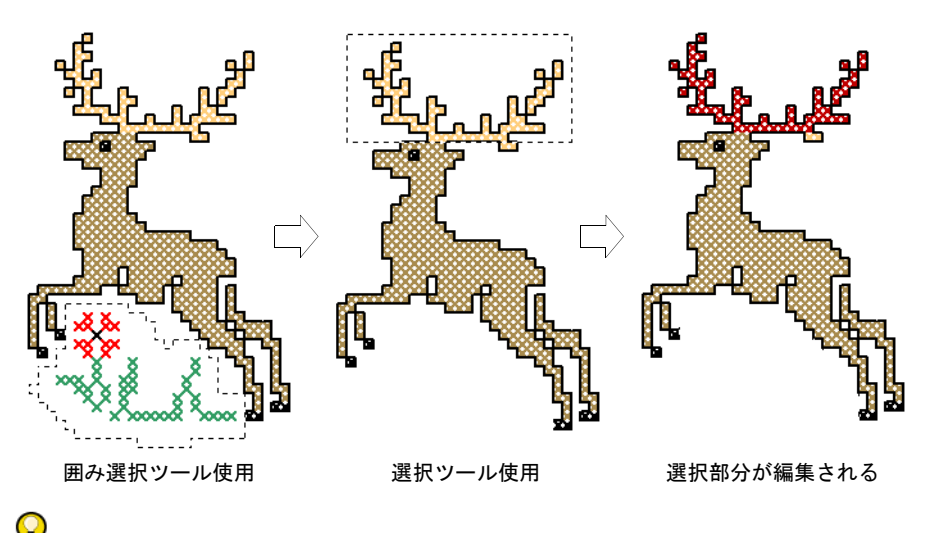

参考 複数の領域を選択するには Ctrl を押します。

# <span id="page-29-0"></span>自動選択でステッチを選択する

自動選択(クロスステッチツールバー)を使用し、単色のブロック、ま  $\mathbb{G}$ たはデジタイズされていない部分を選択します。

自動選択は ES クロスステッチ特有の機能です。このツールを使用して、単一の カラーブロックやデジタイズされていないアウトラインで囲まれた部分を選択で きます。隣接する同色のステッチのみが選択されます。

#### 自動選択を使用してクロスステッチを選択するには

- **1** 自動選択アイコンをクリックします。
- **2** ステッチのブロックをクリックします。 その色で隣接するステッチのみが選択されます。

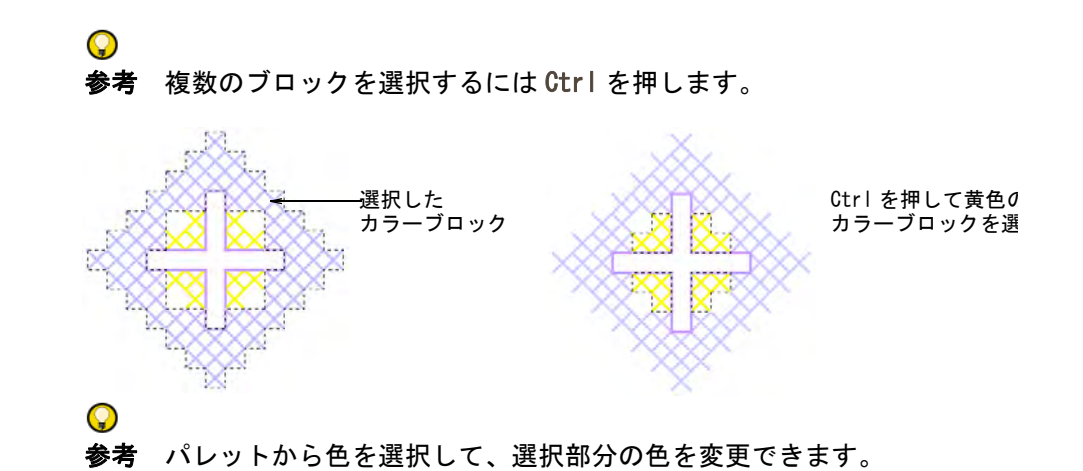

# ステッチをロックする

不必要に移動させてしまったり、編集してしまうことのないようにクロスステッ チやアウトラインをロックします。

#### ステッチをロックするには

**1** 編集 > クロス、または編集 > アウトラインを選択します。

メニューでクロスがチェックされている時は、クロスステッチを移動できま す。同様にアウトラインがチェックされている時には、アウトラインを移動 できます。

**2** ステッチを移動するには領域を選択し、それをドラッグします。

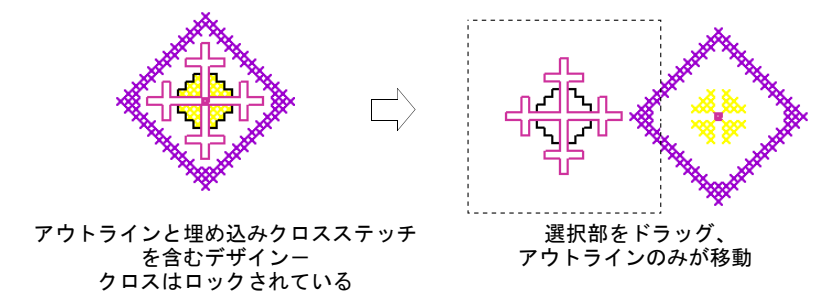

**3** クロスまたはアウトラインを再度選択し、チェックマークを取り除き、全て のクロスまたはアウトラインをロックします。

# 単一のステッチの編集

ES クロスステッチでは、選択したステッチのブロックの色やステッチタイプを好 きな時に変更できます。ステッチをいつでも取り除くことができます。

- コピー(標準ツールバー)を使用し、選択したステッチブロックをク eb. リップボードにコピーします。
- 切り取り(標準ツールバー)を使用し、選択したステッチブロックをク ab I リップボードに切り取ります。
- 貼り付け(標準ツールバー)を使用し、コピーしたステッチブロックを ê. クリップボードから貼り付けます。

選択したステッチブロックを好きな時に、コピー、切り取り、貼り付けできま す。ES クロスステッチでは、デザインのオブジェクトではなくステッチのブロッ クや領域で作業します[。スタンプの埋め込みも併せてご覧下さい。](#page-35-0)

#### ステッチブロックをコピー、切り取り、貼り付けするには

- **1** コピー、または切り取りたいステッチブロックを選択します[。詳細はステッ](#page-28-0) [チを選択し、ロックするをご覧下さい。](#page-28-0)
- **2** コピー、または切り取りアイコンをクリックします。 選択した領域がクリップボードにコピーされます。
- **3** 貼り付けアイコンをクリックします。 複製した部分は、選択した部分の上に重ねて貼り付けされます。
- **4** 貼り付けしたステッチのブロックを移動するには、それをクリックしてド ラッグします。

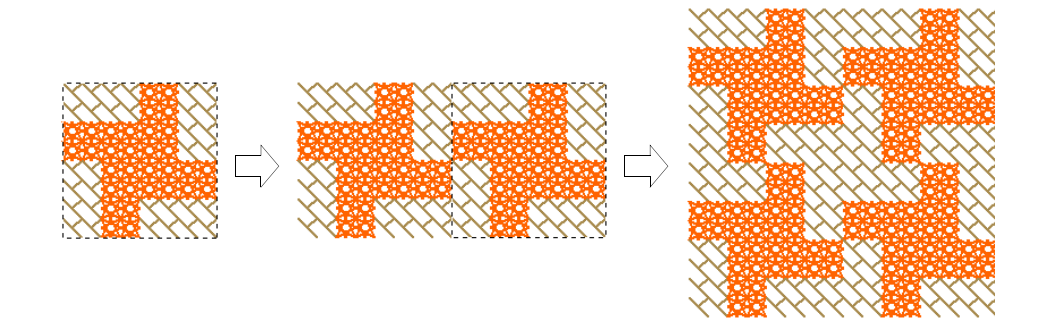

参考 パターンを作成するには、ステッチのブロックを複製して、それを回 転します[。詳細はステッチのブロックを変形するをご覧下さい。](#page-33-0)

# ステッチブロックの設定を変更する

 $\bullet$ 

自動選択(編集ツールバー)を使用し、選択したステッチブロックの色 Q やステッチタイプを変更します。

選択したステッチのブロックの色やステッチタイプを好きな時に変更できます。

#### ステッチブロックの設定を変更するには

**1** 自動選択を使用して、ステッチのブロックを選択します[。詳細は自動選択で](#page-29-0) [ステッチを選択するをご覧下さい。](#page-29-0)

#### $\mathbf Q$

参考 複数のブロックを選択するには Ctrl を押します。

- **2** 必要に応じて、色やステッチタイプを変更します。
	- パレットから新規の色を選択します。

その色で選択した領域が埋め込まれます。領域は選択されたままの状態で す。

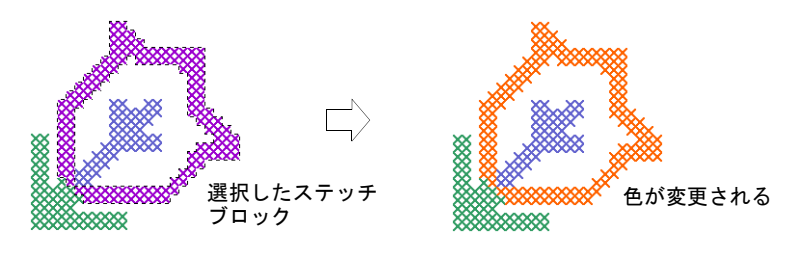

 ステッチツールバーから新規のステッチタイプを選択します。 そのステッチタイプで選択した領域が埋め込まれます。

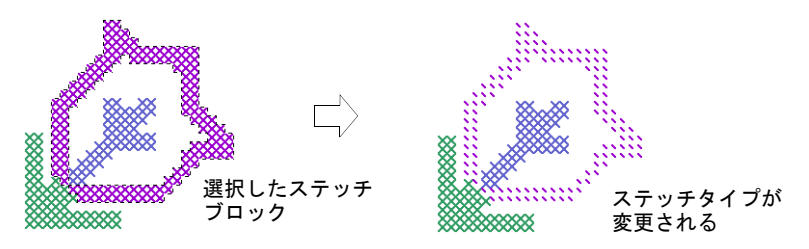

**3** Esc を押して、領域の選択を解除します。

# 埋め込みとシングルラインを消去する

消しゴム(クロスステッチツールバー)を使用し、埋め込みとシングル Ø ラインを消去します。

「消しゴム」はステッチを取り除くのに使用します。消しゴムは選択されたス テッチタイプにより、埋め込みステッチ、またはシングルラインの縁を取り除き ます。クロスステッチの縁取りは埋め込みステッチとして扱われます。

#### 埋め込みとシングルラインを消去するには

- **1** 消しゴムアイコンをクリックします。
- **2** ステッチツールバーのフルクロスをクリックします。

**3** 取り除きたいステッチ上でカーソルをクリックしてドラッグします。 埋め込みステッチのみが取り除かれ、シングルラインの縁取りは残されます。

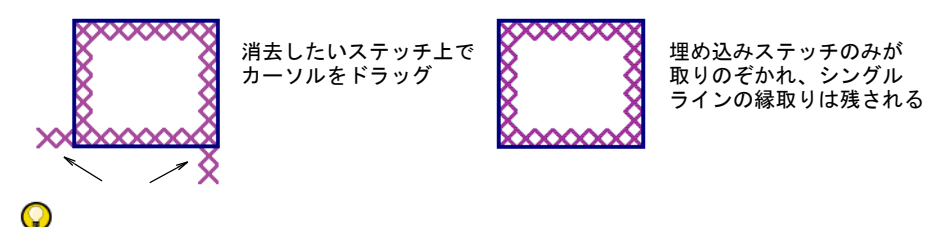

参考 また、ステッチを選択して Delete キーを押してもクロスステッチを消 去できます。

- **4** ステッチツールバーのシングルラインをクリックします。
- **5** シングルライン上のどこかをクリックします。

ラインが取り除かれます。クロスステッチは残されます。

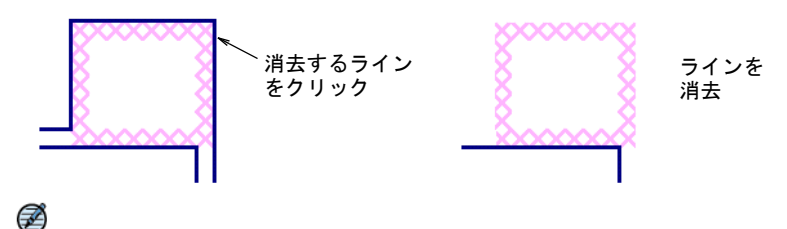

メモ シングルラインの縁取りは1度のクリックで取り除かれます。

# <span id="page-33-0"></span>ステッチのブロックを変形する

ES クロスステッチでは、選択したクロスステッチのブロックを様々に変形できま す。それらを移動したり、右、または左回りで回転できます。また、クロスス テッチのブロックを縦 / 横方向に反転することもできます。

### クロスステッチのブロックを移動する

クロスステッチのブロックを好きな時に移動できます。

#### クロスステッチのブロックを移動するには

**1** 移動したいステッチのブロックを選択します[。詳細はステッチを選択し、](#page-28-0) [ロックするをご覧下さい。](#page-28-0)

**2** それを新しい位置にドラッグします。

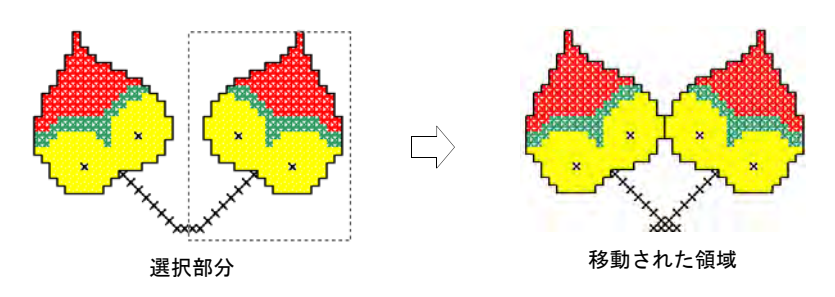

# クロスステッチのブロックを回転する

選択を回転(編集ツールバー)を使用し、選択したステッチを回転しま ا ت す。 クリックして右回りに回転します。右クリックして左回りに回転します。

クロスステッチのブロックを右、または左回りで回転できます。パターンを作成 するには、ステッチのブロックを複製して、それを回転します。

#### クロスステッチのブロックを回転するには

- **1** 回転したいステッチのブロックを選択します[。詳細はステッチを選択し、](#page-28-0) [ロックするをご覧下さい。](#page-28-0)
- **2** 選択を回転アイコンをクリックします。

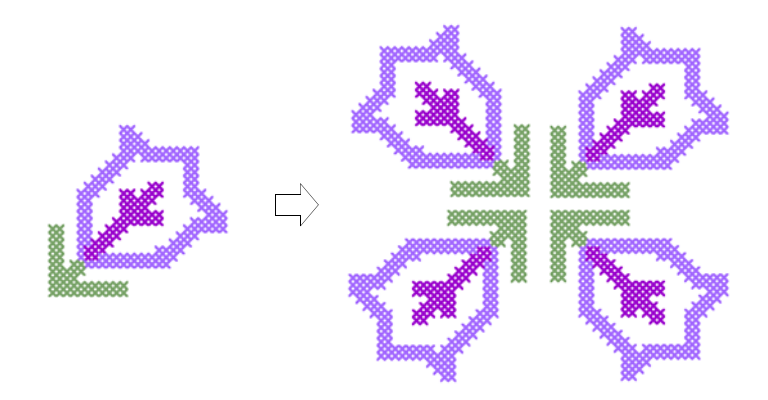

# クロスステッチのブロックを反転する

選択を横方向に反転(編集ツールバー)をクリックし、選択したステッ ΔN チを横方向に反転します。 選択を縦方向に反転(編集ツールバー)をクリックし、選択したステッ  $\Rightarrow$ チを縦方向に反転します。

#### クロスステッチのブロックを反転するには

- **1** 反転したいステッチのブロックを選択します[。詳細はステッチを選択し、](#page-28-0) [ロックするをご覧下さい。](#page-28-0)
- **2** 選択を横方向に反転アイコンをクリックします。

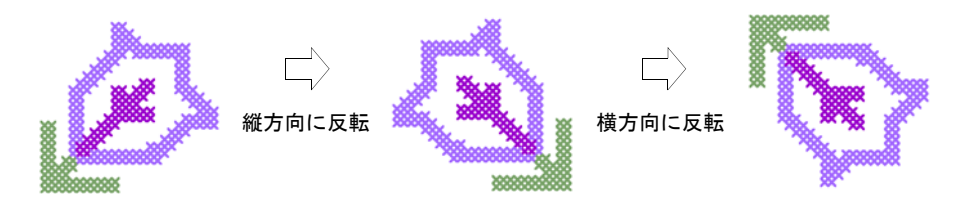

# 編集の特殊技術

ES クロスステッチには、クロスステッチのデジタイズに特に役に立つ多数の編集 技術が備えられています。選択を「スタンプ」として繰り返し使うこともでき、 モチーフや特殊なステッチの組み合わせで大きな領域を埋め込むことができま す。様々な方法で部分的なクロスを組合わせることができます。また、クロス ステッチの縁取りやシングルラインの縁取りをデザインの領域に追加できます。

# <span id="page-35-0"></span>スタンプの埋め込み

スタンプ(クロスステッチツールバー)を使用し、選択を「スタンプ」 ┻ として繰り返し使用します。

選択を「スタンプ」として繰り返し使用し、モチーフや特殊なステッチの組み合 わせで大きな部分を埋め込むことができます。

#### スタンプの埋め込みを作成するには

- **1** 選択アイコンをクリックして、スタンプにしたい部分を選択します。
- **2** スタンプアイコンをクリックします。 選択範囲がコピーされ、ポインタの先に付いて現れます。
- **3** 必要な回数だけクリックしてスタンプを配置していきます。

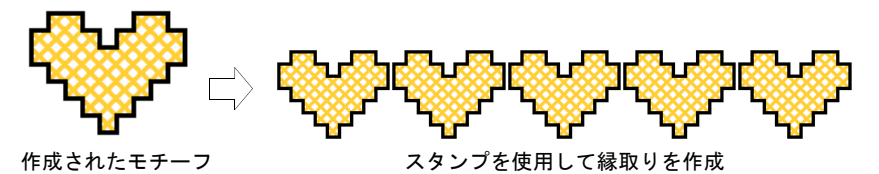

**4** Esc を押すか、別のアイコンを選択して、スタンプをオフにします。

<span id="page-36-0"></span>鉛筆(クロスステッチツールバー)を使用し、ステッチの組み合わせを O 追加します。

1/4、ハーフと 3/4 クロスステッチを組み合わせて、複数色からなるクロスを作 成できます。ミニクロス、縦長 / 横長クロス、またアウトラインステッチを組 み合わせることができます[。クロスステッチのバリエーションも併せてご覧下](#page-7-0) [さい。](#page-7-0)

#### ステッチを組み合わせるには

**1** 編集 > 挿入を選択します。

挿入がメニューでチェックされます。挿入がチェックされた状態では、1つ の四角形に1つ以上のステッチを追加できます。チェックされていない場合 は、新規のステッチで既存のステッチが置き換えられます。

#### $\mathbf Q$

参考 挿入が選択されている場合、ステータスバーに挿入と表示されます。 選択されていない場合は、上書きと表示されます。

- **2** ステッチタイプを選択します[。詳細は埋め込みステッチタイプを選択するを](#page-18-1) [ご覧下さい。](#page-18-1)
- **3** カラーパレットから色を選択します[。詳細はステッチの色を選択するをご覧](#page-17-2) [下さい。](#page-17-2)
- **4** 鉛筆アイコンをクリックします。
- **5** ステッチを挿入したい地点をクリックします。

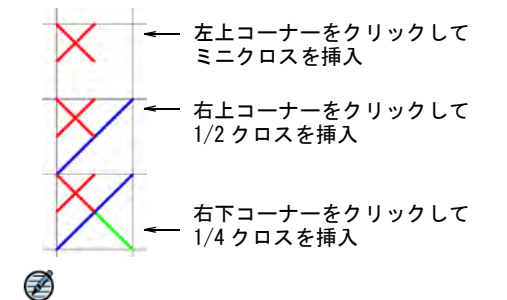

メモ 挿入を選択していない場合、ステッチ全体が置き換えられます。

**6** 必要なだけ繰り返します。

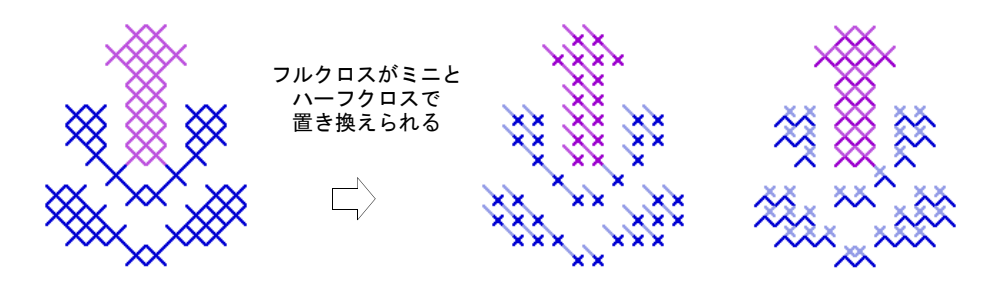

# 選択部分に縁取りを追加する

クロスステッチの縁取りやシングルラインの縁取り、またはその両方をデザイン の選択部分に追加できます。

#### 選択部分に縁取りを追加するには

- **1** シングルライン、またはフルクロスアイコンを選択します。
- **2** 塗りつぶしをクリックして、領域の内側をクリックします。 選択部分の周りにアウトラインステッチが追加されます。

 $\mathbf Q$ 参考 最初のラインの内側に別のステッチラインを追加するには選択の内側 を再度クリックします。

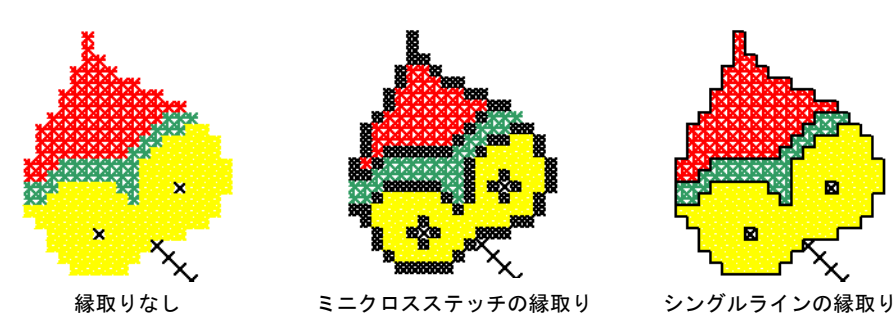

参考 クロスステッチをラインの縁取りと組合わせるには、フルクロスス テッチタイプと塗りつぶしを選択し、その後シングルラインと塗りつぶしを 再び選択します。

# 刺繍糸を調整する

ES クロスステッチでは、既存のデザインの糸色を変更できます。デザインで必要 な色により近付けるために、独自の色を作成することもできます。

 $\bm{\nabla}$ 

注意 市販の糸チャートの表示はおおよそのもであり、コンピュータシミュレー ションがその糸色に正確に一致するものではありません。

# 刺繍糸の色を変更する

ES クロスステッチではデザインの糸チャートを使用して、デザインの色を割り当 てることができます。予め定義されている糸チャートから色を選択することも、 独自に色を作成することもできます。

#### 刺繍糸の色を変更するには

**1** 編集 > カラーウェイを選択します。 糸色ダイアログが表示されます。

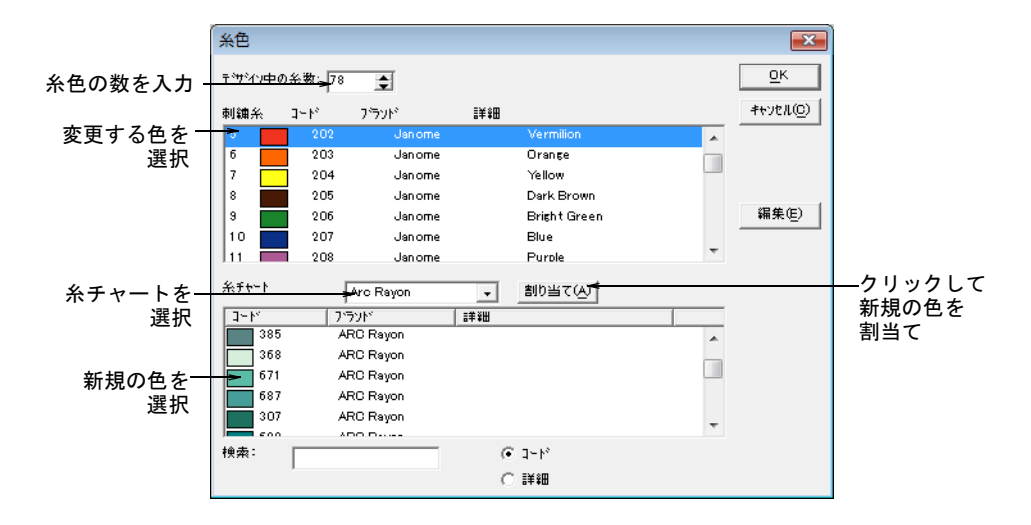

**2** デザイン中の糸数フィールドで、使用したい色の合計数を入力します。

 $\mathbf Q$ 参考 カラーパレットに含まれる色は 128 色までです。解像度が 800x600 の 場合の合計数は 36 が最も適しています。

- **3** 糸チャートリストから糸チャートを選択します。
- **4** 上側のパネルで、変更する糸色を選択します。

#### $\circledcirc$ 参考 独自の色を作成するには、編集ボタンを使用します[。詳細は刺繍糸の](#page-39-0) [色を編集するをご覧下さい。](#page-39-0)

**5** 下側のパネルで新規の糸色を選択し、割当てをクリックします。

 $\mathbf Q$ 参考 必要な色を検索するには、検索フィールドを使用します[。詳細は刺繍](#page-39-1) [糸を検索するをご覧下さい。](#page-39-1)

# <span id="page-39-1"></span>刺繍糸を検索する

糸色ダイアログで、コード、または詳細によって刺繍糸を検索できます。

#### 刺繍糸を検索するには

**1** 編集 > カラーウェイを選択します。

糸色ダイアログが表示されます。

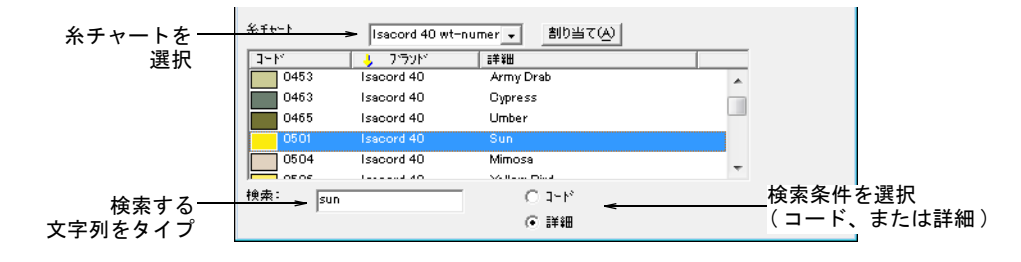

- **2** 糸チャートリストからチャートを選択します。
- **3** 検索するコード、または詳細を選択します。

€

メモ コードはブランドでの糸色の識別番号です。

- **4** 検索フィールドで、希望のコード、または詳細の最初の数文字をタイプしま す。
- **5** 希望の色が見つかるまでスクロールします。 刺繍糸を確認し、チャートで最も近い色を選択します。

# <span id="page-39-0"></span>刺繍糸の色を編集する

糸チャートから新規の色を選択することなく、デザインで既存の色を編集できま す。

#### 糸色を編集するには

- **1** 編集 > カラーウェイを選択します。 糸色ダイアログが表示されます。
- **2** 上側のパネルで、編集する糸色を選択します。
- **3** 編集をクリックします。

糸編集ダイアログが表示されます。

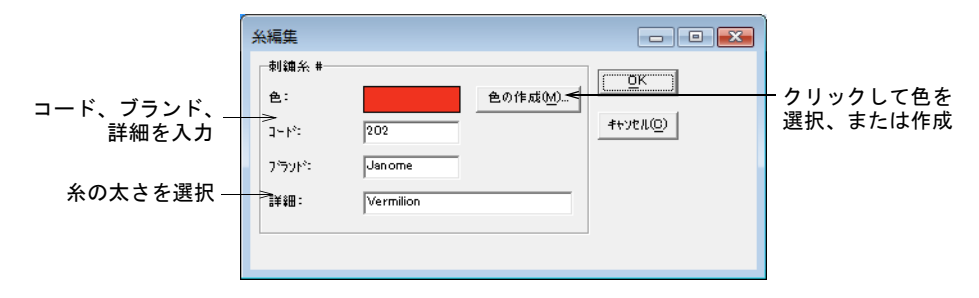

- **4** 糸色のコード、ブランド、詳細を入力します。 コードはブランドでの糸色の識別番号です。
- **5** 色の作成をクリックします。

色の設定ダイアログボックスが開かれます。

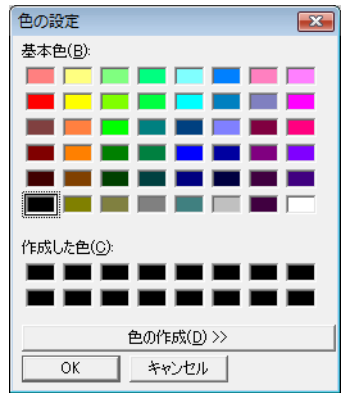

- **6** 基本色から必要な糸に近い色を選択します。
- **7** 右側にあるカラーパレット上のカーソルをクリックしてドラッグし、必要な 色がプレビューパネルに表示されるまで色を変更します。
- **8** カラーパレットの右側にあるバーを移動させて、色の明るさを調整します。 HLS と RGB の値が色の設定ダイアログの右下に表示されています。これらの数 値を直接タイプしても、色を設定することができます。
- **9** 希望の色を作成したら、色の追加をクリックします。
- **10** OK をクリックします。

色のプレビューボックスに新規の色が表示されます。

**11** OK をクリックします。

刺繍糸リストに新規の色が表示されます。

# 第4章 クロスステッチの上級技術

Wilcom EmbroideryStudio e4 のデザインウィンドウに画像を取り込んで、それを 下絵やオートデジタイズに使用できます。また、特殊なクロスステッチのレタリ ングを作成することもできます。

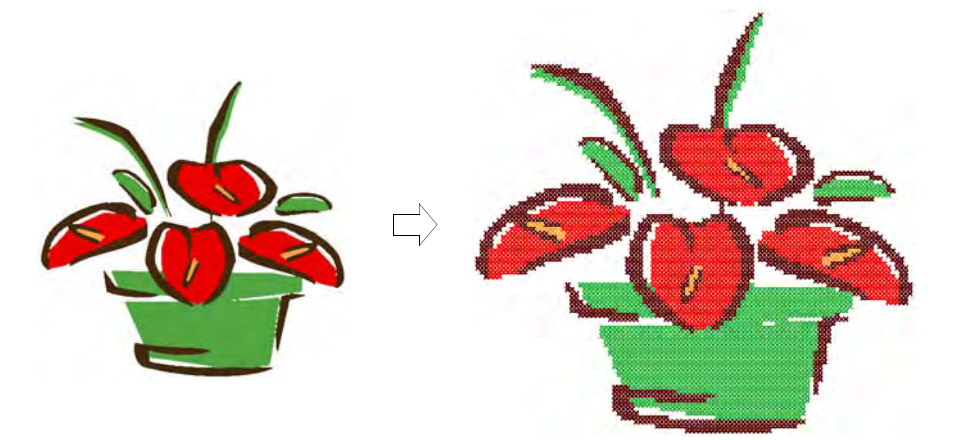

この章では、オートデジタイズとレタリングを含むクロスステッチの上級技術に ついて説明されています。

# 下絵を使用してデジタイズする

ビットマップイメージを ES クロスステッチに挿入、貼り付け、またはスキャン して、デジタイズの下絵として使用できます。イメージをオートステッチを使用 して、下絵のイメージを自動的にデジタイズできます。純色のビットマップを使 用して、クロスステッチに適切なカラーブロックを作成します。

# <span id="page-41-0"></span>ビットマップイメージを挿入する

デジタイズの下絵に使用するための、様々なフォーマットのビットマップイメー ジを挿入できます。利用可能なファイルタイプについては、ユーザーマニュアル をご覧下さい。

#### ビットマップイメージを挿入するには

**1** 挿入 > ドローイングファイルを選択します。

#### ファイルを開くダイアログが表示されます。

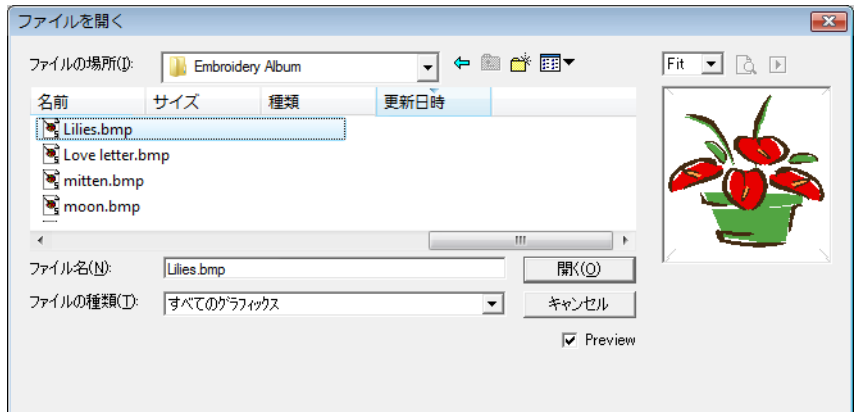

- **2** ファイルの場所リストからフォルダを選択します。
- **3** ファイルの種類リストからファイルタイプを選択します(例:BMP)。
- **4** 挿入したいファイルを選択します。

参考 選択したファイルのプレビューを表示するには、プレビューチェック ボックスを選択します。

**5** 開くをクリックします。

#### $\mathbf Q$

参考 ドローイングがクリップボードにある場合、編集 > ドローイングの貼 り付け > ベクトルデータ / ビットマップを使用することもできます。

# 下絵を表示 / 非表示にする

イメージ(標準ツールバー)をクリックし、イメージの表示、非表示を ∞ 切り替えます。

#### $\bf \Psi$

注意 デジタイズ中に、ビットマップの下絵を表示したり、一時的に非表示にで きます。

#### 下絵を表示、非表示にするには

イメージを表示するには、イメージアイコンをクリックします。

イメージを非表示にするには、再度イメージアイコンをクリックします。

# ビットマップイメージを拡大 / 縮小、変形する

一度 ES クロスステッチに読み込まれたビットマップイメージはサイズの変更や 変形が可能です。しかし、イメージのサイズを変更したり、回転する必要がある 場合は、スキャンする時に行うと最良の結果が得られます。後からサイズを変更 するとイメージを歪めてしまう場合があります。詳細はユーザーマニュアルをご 覧下さい。

#### ビットマップイメージを拡大 / 縮小、変形するには

- **1** 通常の方法でイメージを挿入します[。詳細はビットマップイメージを挿入す](#page-41-0) [るをご覧下さい。](#page-41-0)
- **2** 選択アイコンをクリックします。
- **3** Alt キーを押しながら、イメージをクリックします。

8 個のサイズ変更ハンドルがイメージの周りに表示されます。他のオブジェク トで行うように、ハンドルをクリックしてドラッグし、イメージのサイズを 変更します。詳細はユーザーマニュアルのオブジェクトのサイズを変更する に関連する章をご覧下さい。

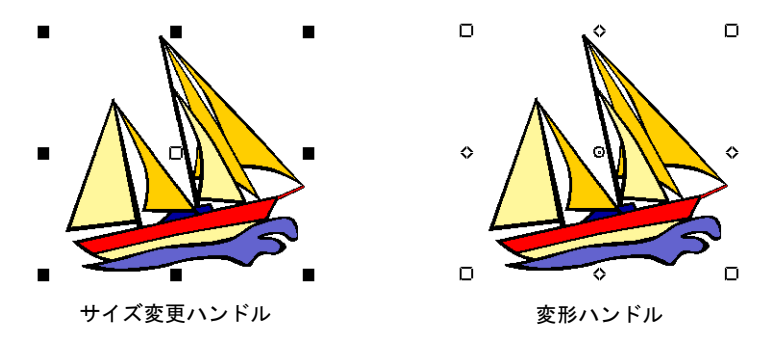

**4** Alt キーを押しながら、イメージをクリックします。

8 個の変形ハンドルがイメージの周りに表示されます。他のオブジェクトで行 うように、ハンドルをクリックしてドラッグし、イメージを変形します。詳 細はユーザーマニュアルのオブジェクトのアレンジと変形に関連する章をご 覧下さい。

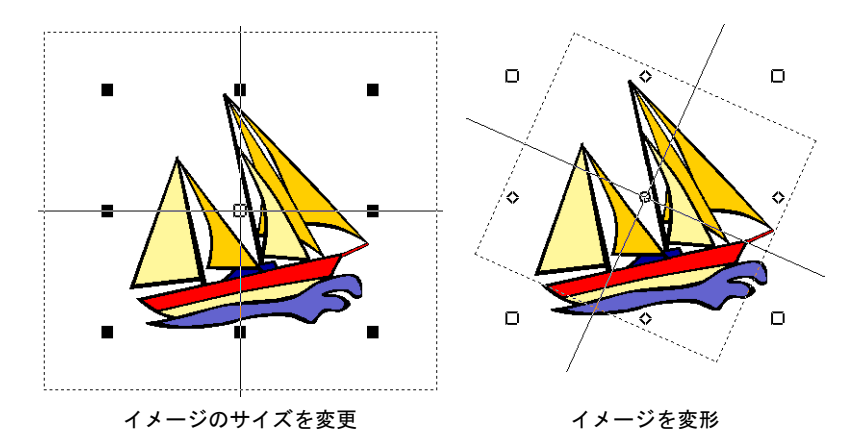

# <span id="page-44-0"></span>下絵を自動的にデジタイズする

イメージをオートステッチを使用し、イメージから自動的にクロスス ℬ テッチデザインを作成します。

イメージをオートステッチを使用し、下絵のイメージ全体を自動的にデジタイズ します。必要に応じて、後からステッチタイプをマニュアルで変更できます。

#### 下絵を自動的にデジタイズするには

- **1** 必要に応じてイメージを準備します。 他社のペイントプログラムを使用して、イメージを処理します。
- **2** 挿入 > ドローイングファイルを使用して、イメージを挿入します[。詳細はビッ](#page-41-0) [トマップイメージを挿入するをご覧下さい。](#page-41-0)

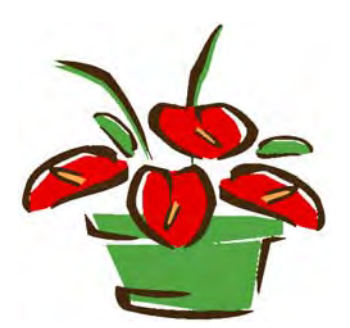

- **3** イメージをオートステッチアイコンをクリックして、イメージをクリックし ます。
	- イメージをオートステッチダイアログが表示されます。

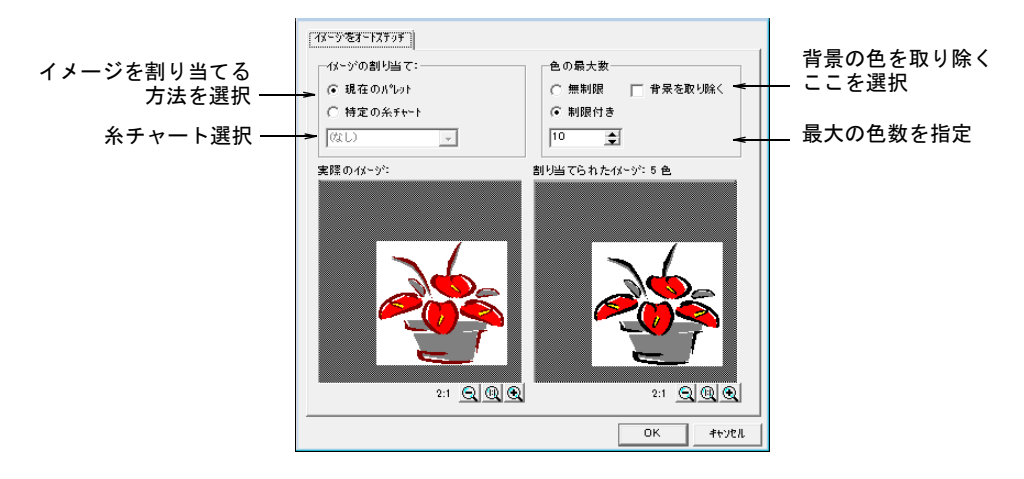

**4** イメージの色を割り当てる方法を選択します。

現在のパレット:現在のパレットにある色のみが使用されます。

糸チャート指定:選択した糸チャートの色のみが使用されます。

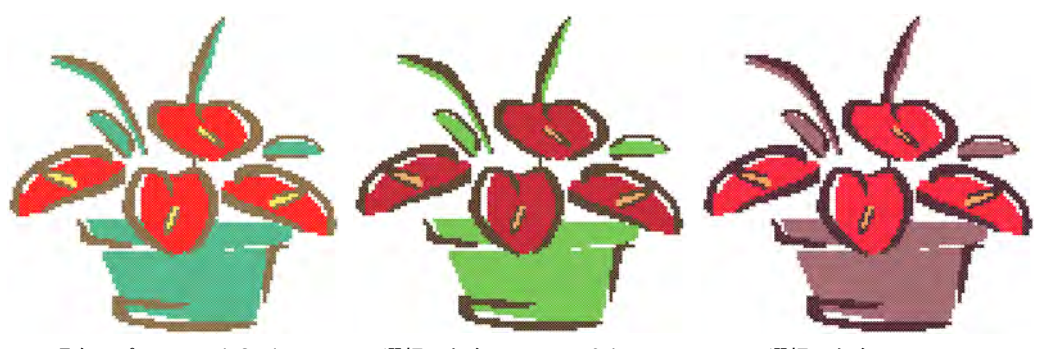

現在のパレット:default 選択した糸チャート:Sakura 選択した糸チャート

:Madeira40-shades

- **5** 使用される最大の色数を指定します。
	- 無制限:糸色は最初のダイアログで選択されたパレットの色数に応じて割 り当てられます。
	- 色数指定:使用したい色数を入力します。
	- 背景を省く:選択すると背景の色が取り除かれます。

結果がプレビューウィンドウに表示されます。

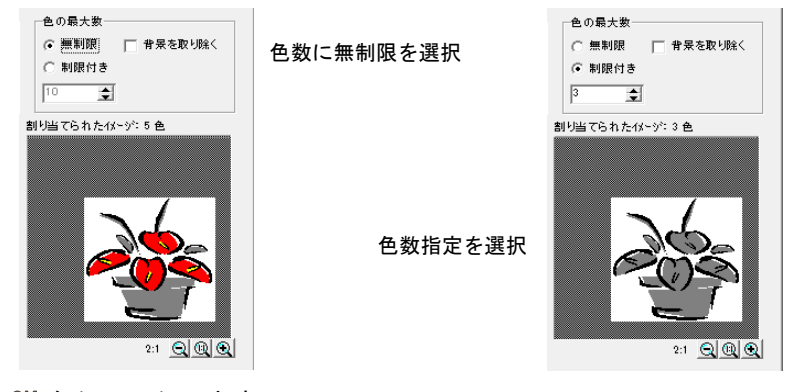

**6** OK をクリックします。

イメージがデジタイズされます。マニュアルでの修正が必要となるかも知れ ません。

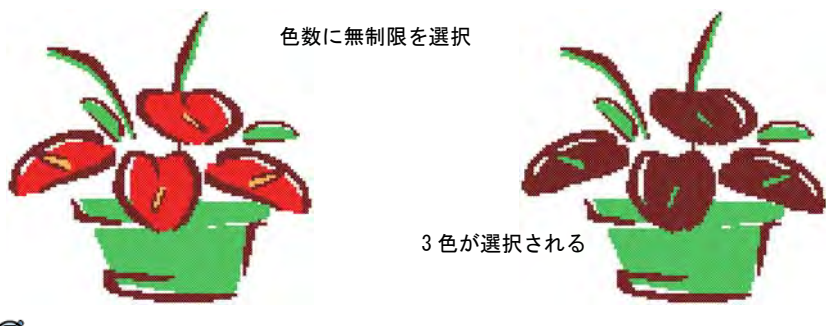

Ø

メモ イメージを呼び出さなければ、イメージをオートステッチは使用でき ません。

# クロスステッチの文字をデジタイズする

レタリング(入力ツールバー)を使用し、デザインに文字を追加する。  $|A|$ 「レタリング」を右クリックし、「フォント」ダイアログを開きます。

EmbroideryStudio と同様に、ES クロスステッチでも、デザインウィンドウで直 接デザインに文字をタイプして追加できます。「フォント」ダイアログを使用し て、フォント、サイズ、スタイルを選択します。アウトライン、または埋め込み を選択して、文字をデジタイズします。タイプした文字を編集することはできま せん。各文字は 1 つのステッチブロックとして扱われます。

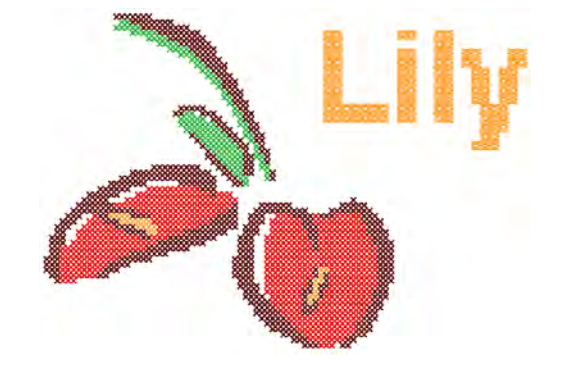

クロスステッチの文字をデジタイズするには

**1** レタリングを右クリックします。

フォントダイアログが表示されます。

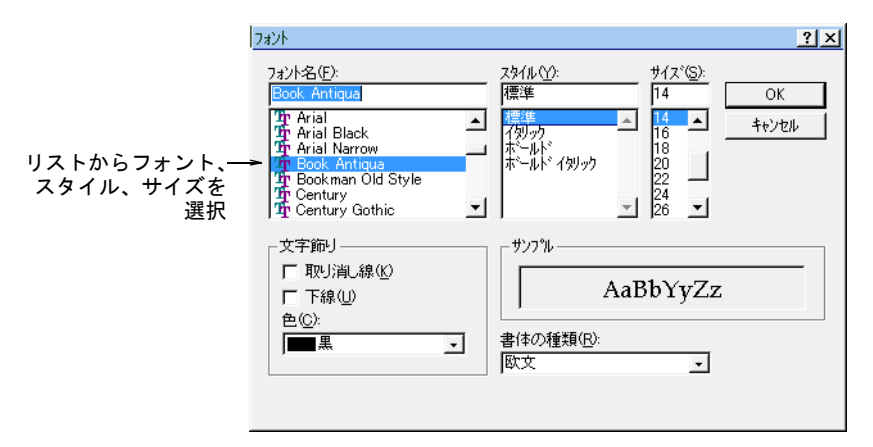

**2** フォントタイプ、スタイルとサイズを選択して、OK をクリックします。

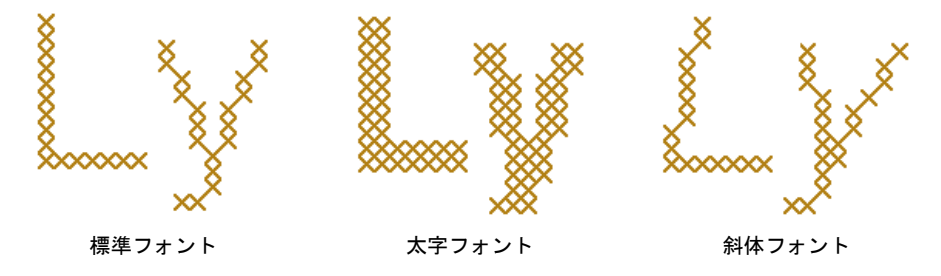

- **3** ステッチツールバーから埋め込み、またはアウトラインステッチタイプを選 択します。
- **4** デザインウィンドウでスタートポイントをクリックし、文字をタイプして Enter を押します。

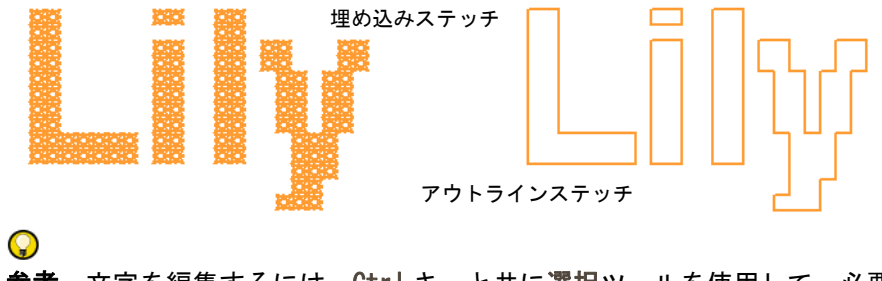

参考 文字を編集するには、Ctrl キーと共に選択ツールを使用して、必要に 応じてステッチタイプや色を変更します。